# **Appareil photo et vidéo numérique**

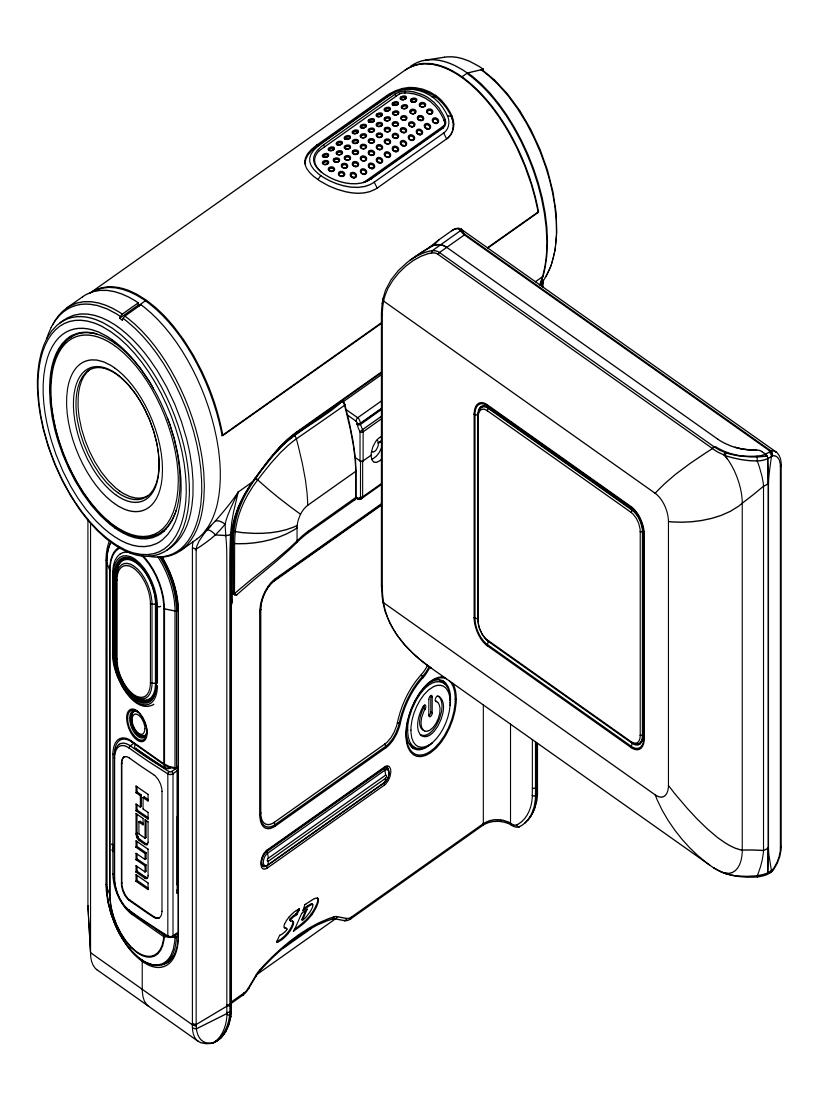

**Manuel d'utilisation**

## **Table des matières**

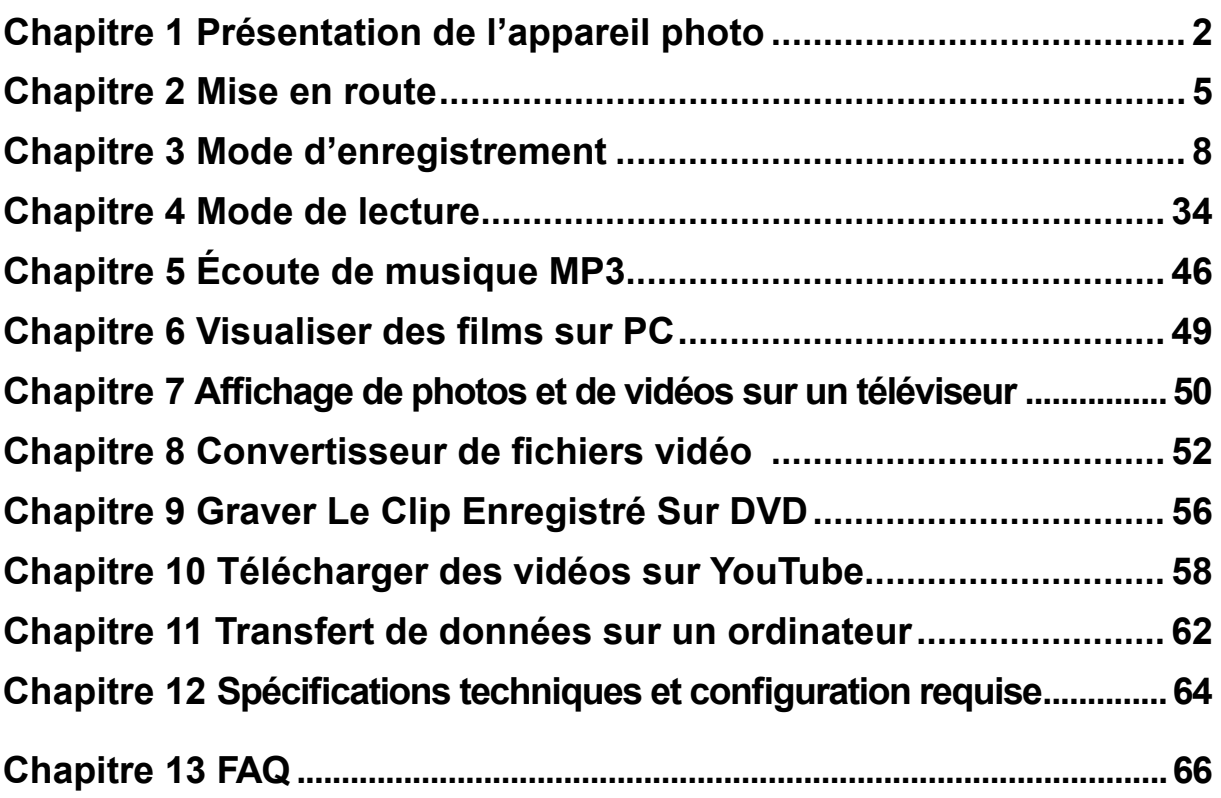

## **Chapitre 1 Présentation de l'appareil photo**

## **Vue d'ensemble**

La caméra équipée d'un capteur de 5 mégapixels peut réaliser des films H.264. La technologie H.264 permet d'enregistrer de nombreuses vidéos en utilisant une quantité de mémoire inférieure. Vous pouvez également obtenir des images de haute qualité pouvant atteindre 11 mégapixels. L'écran LCD couleur vous permet d'afficher, de modifier et de réviser facilement vos images.

La caméra peut aussi enregistrer des films à la résolution HD de 1280\*720. Vous pouvez aussi connecter la prise DV à une HDTV à l'aide d'un câble HDMI, et lire facilement des vidéos en haute définition enregistrées sur le grand écran d'une HDTV.

Les paramètres d'exposition et d'équilibre des blancs peuvent être réglés automatiquement ou manuellement. Grâce au zoom numérique de 8x, vous aurez un plus grand contrôle sur vos photos et vidéos. L'appareil photo est également idéal pour être utilisé en tant que caméra PC sur votre ordinateur personnel à travers le port USB 2.0 haut débit.

La mémoire intégrée vous permet de prendre des photos et de faire des films sans carte mémoire. Le logement de carte mémoire permet à l'utilisateur d'augmenter la capacité de stockage.

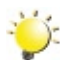

#### *Remarque*

*Une partie de la mémoire intégrée est utilisée pour le code du microprogramme.*

## **Accessoires standard**

Déballez le produit et vérifiez que tous les accessoires standard suivants sont présents :

- Appareil photo
- Câble USB
- Câble AV
- Câble HDMI
- Adaptateur
- Batterie rechargeable au lithium-ion
- Guide rapide
- CD-ROM (pilote, logiciel Arcsoft et manuel d'utilisation)
- Écouteurs
- Courroie de transport
- Sacoche

### **Vue avant**

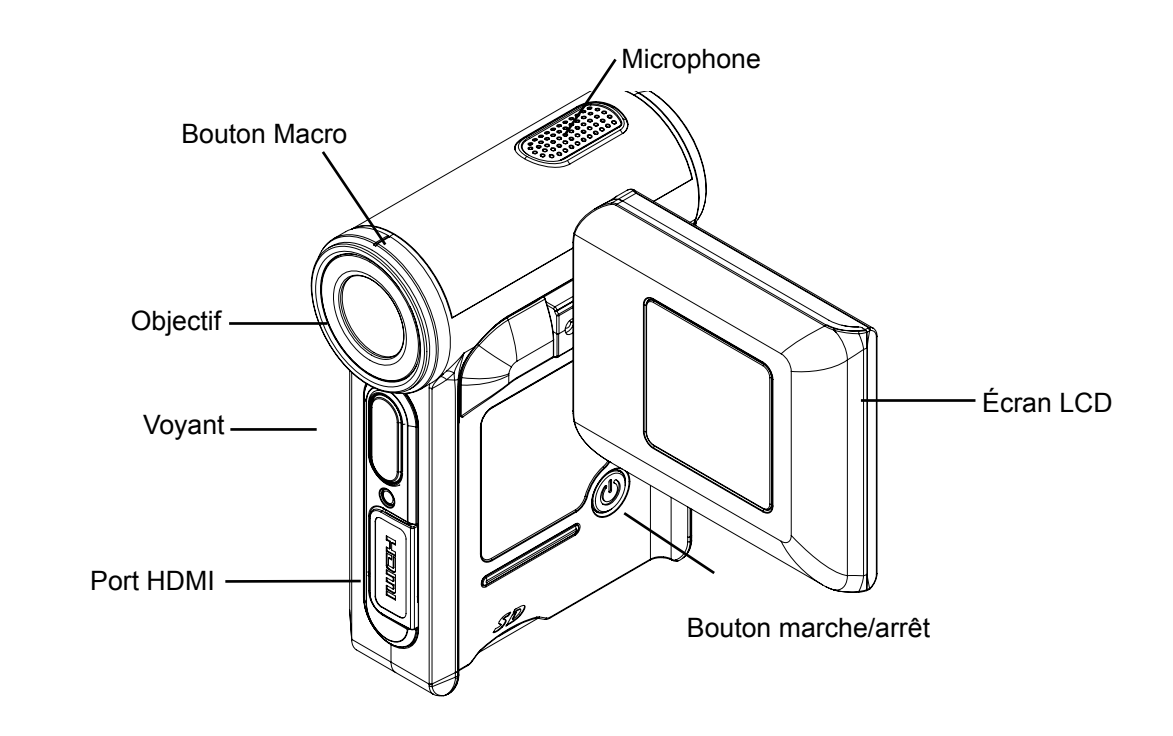

## **Vue de dos**

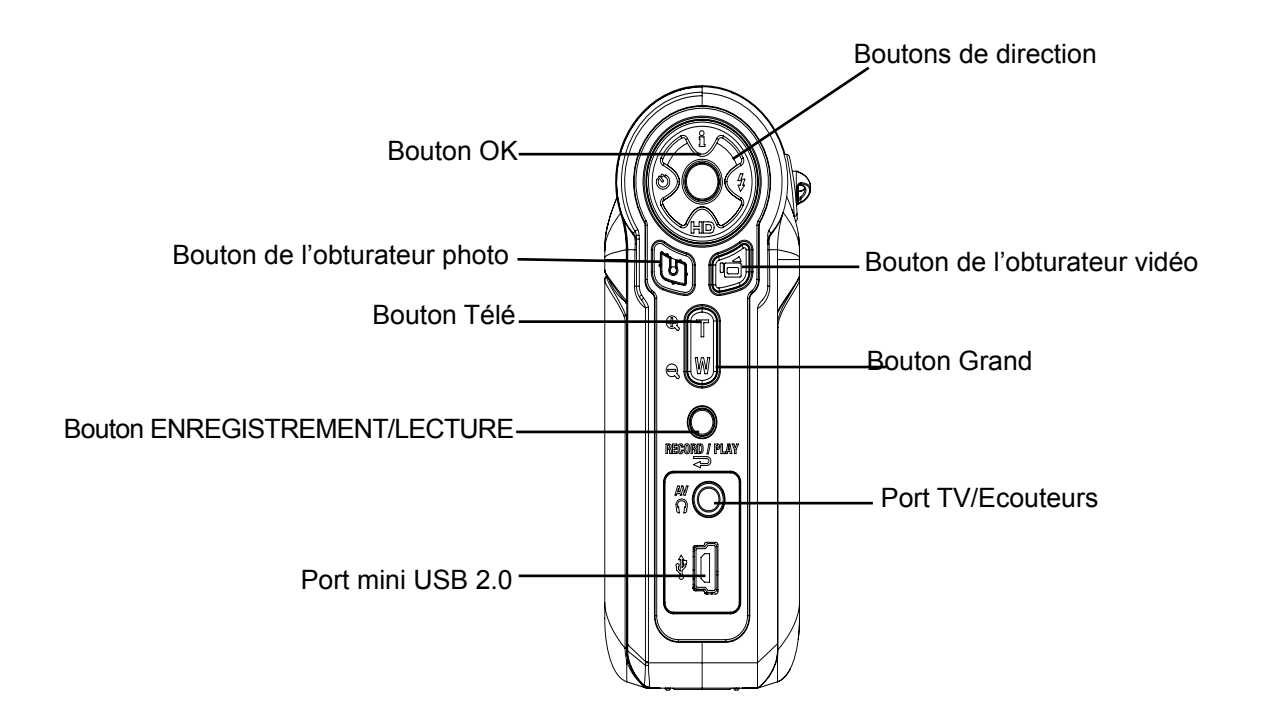

## **Vue latérale**

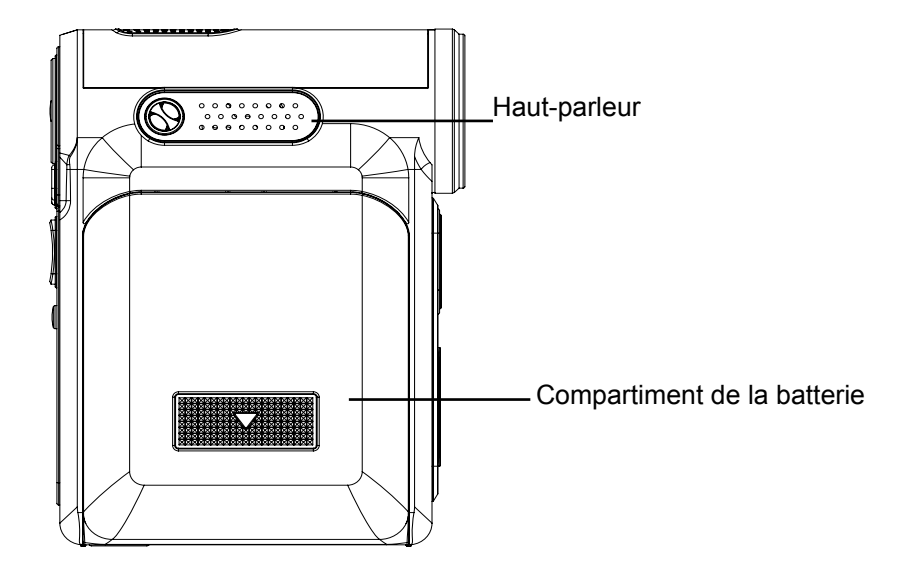

## **Chapitre 2 Mise en route**

## **Insertion de la batterie**

Avant d'utiliser l'appareil photo, vous devez insérer une pile NP 60.

- 1. Suivez le sens de la flèche pour faire glisser le cache du compartiment de la batterie vers l'extérieur et le retirer.
- 2. Insérez la batterie en respectant la polarité indiquée (+ ou -).
- 3. Remettez correctement en place le cache du compartiment.

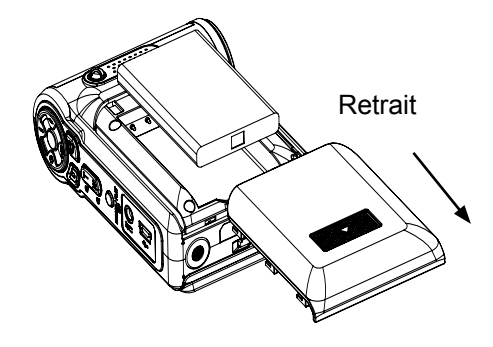

### **Insertion et retrait d'une carte SD (en option)**

L'appareil photo incorpore une mémoire interne vous permettant de stocker des photos, des vidéos, des enregistrements vocaux et de la musique. Vous pouvez étendre la capacité de la mémoire en utilisant une carte mémoire SD ou MMC en option. Pour insérer une carte mémoire, reportez-vous à la figure ci-dessous :

- 1. Insérez correctement la carte mémoire dans l'emplacement prévu à cet effet.
- 2. Pour retirer une carte SD, appuyez sur la carte pour la libérer.
- 3. Lorsque la carte dépasse légèrement, retirez-la doucement de son emplacement.

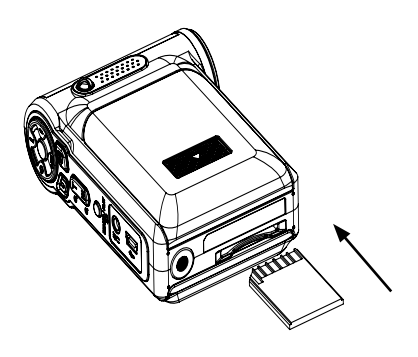

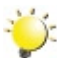

#### *Remarque*

*Lorsqu'une carte mémoire est insérée, les vidéos et photos sont enregistrées sur la carte et non dans la mémoire interne de l'appareil.*

### **Protection des données d'une carte SD**

Pour protéger en écriture la carte SD, vous devez la verrouiller. Aucune donnée audio ou vidéo ne peut être enregistrée sur une carte SD verrouillée. Assurez-vous que le bouton de verrouillage du support est en position "déverrouillée" avant d'enregistrer dessus.

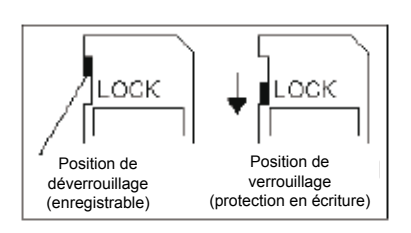

### **Mise en marche et utilisation de base de l'appareil photo**

Pour allumer l'appareil photo :

- 1. Relever l'écran LCD ; l'appareil photo s'allumera automatiquement.
- 2. Vous pouvez également appuyer sur le bouton marche/arrêt pour l'allumer.

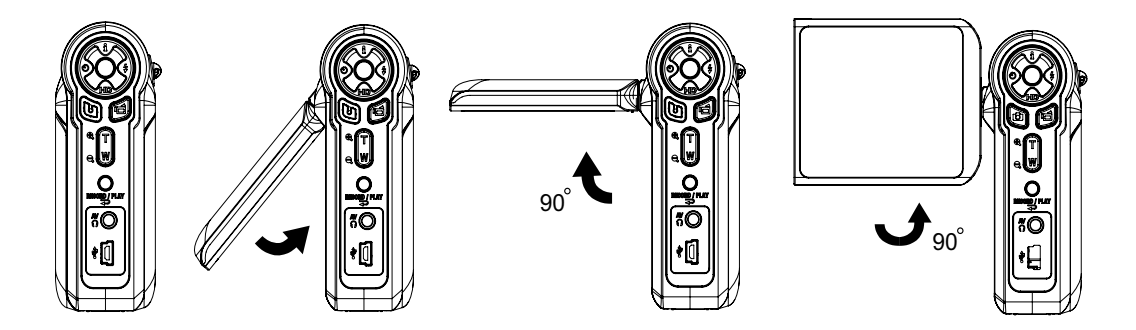

- Pour filmer une vidéo, appuyez sur le bouton de l'obturateur vidéo ( $\Box$ ).
- Pour prendre une photo, appuyez sur le bouton de l'obturateur photo ( $\blacksquare$ ).
- Pour effectuer un enregistrement vocal, appuyez sur le bouton OK pour accéder au menu d'enregistrement. Utilisez les touches de direction pour sélectionner l'option "Stylo vocal". Appuyez sur le bouton de l'obturateur vidéo ( $\Box$ ) pour démarrer l'enregistrement vocal.
- Pour faire des vidéo en résolution HD, appuyez sur le bouton Bas pour passer en mode HD, appuyez ensuite sur le bouton de l'obturateur vidéo (
- Pour regarder les vidéos enregistrées, écouter les fichiers MP3 ou les enregistrements vocaux Ω

enregistrés, appuyez une fois sur le bouton ENREGISTREMENT/LECTURE ( ) pour passer en mode de lecture. Appuyez une deuxième fois dessus pour revenir au mode d'enregistrement.

## **Arrêt de l'appareil photo**

Pour éteindre l'appareil photo, appuyez sur le bouton marche/arrêt pendant une seconde ou rabattez l'écran LCD en position d'origine.

## **Sélection de la langue de l'interface**

Le sous-menu de configuration offre des options permettant de configurer votre appareil photo.

Pour modifier les réglages avancés :

- 1. En mode d'enregistrement vidéo/photo, appuyez sur le bouton OK pour afficher l'écran du menu d'enregistrement.
- 2. Utilisez les touches de direction Droite/Gauche pour accéder à l'option "Configuration". Le sousmenu correspondant s'affiche à l'écran.
- 3. Utilisez les touches de direction Haut/Bas pour sélectionner l'option "Langue", puis appuyez sur le bouton OK pour accéder au sous-menu correspondant.
- 4. Sélectionnez la langue de votre pays et appuyez sur OK pour valider le paramètre.

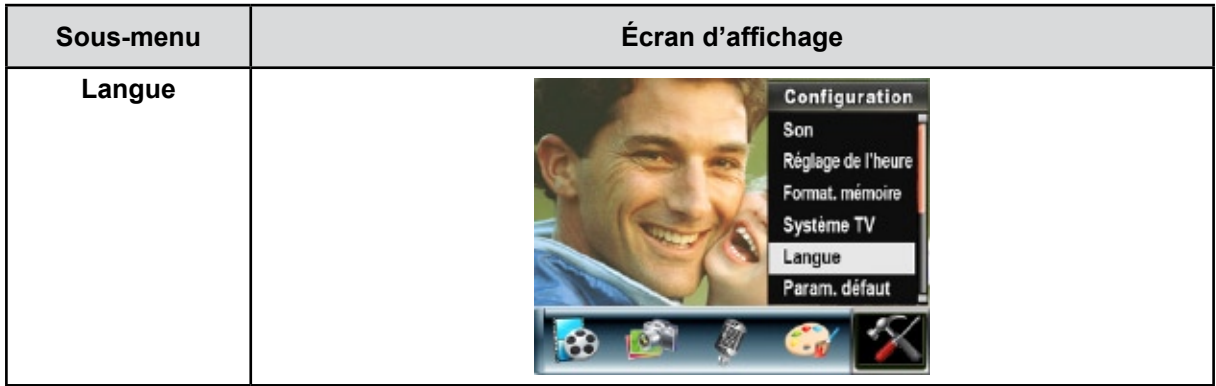

## **Chapitre 3 Mode d'enregistrement**

## **Fonction des boutons**

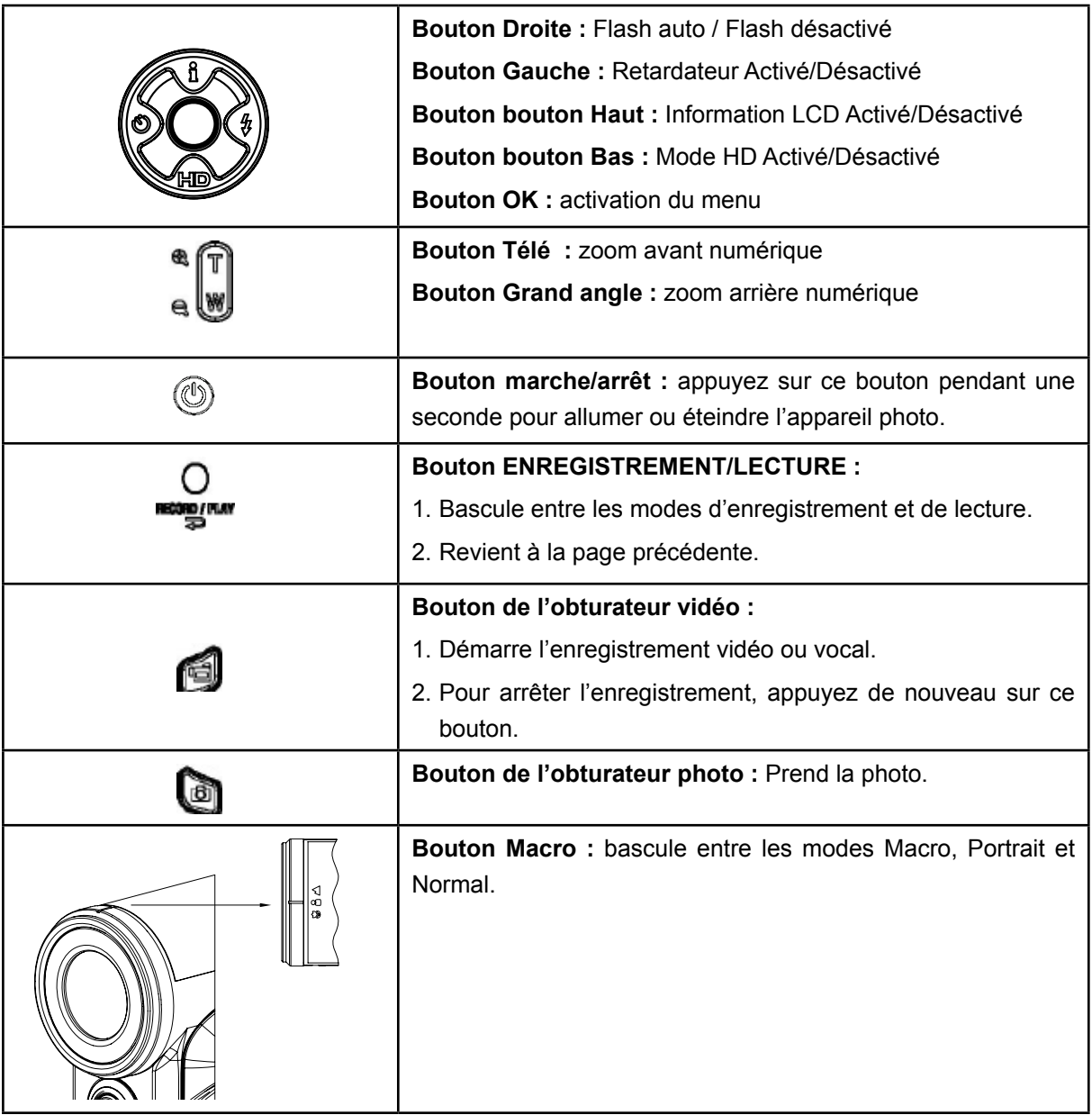

## **Informations de l'écran LCD**

Les icônes ci-dessous peuvent s'afficher sur l'écran LCD lors de l'enregistrement de photos ou vidéos :

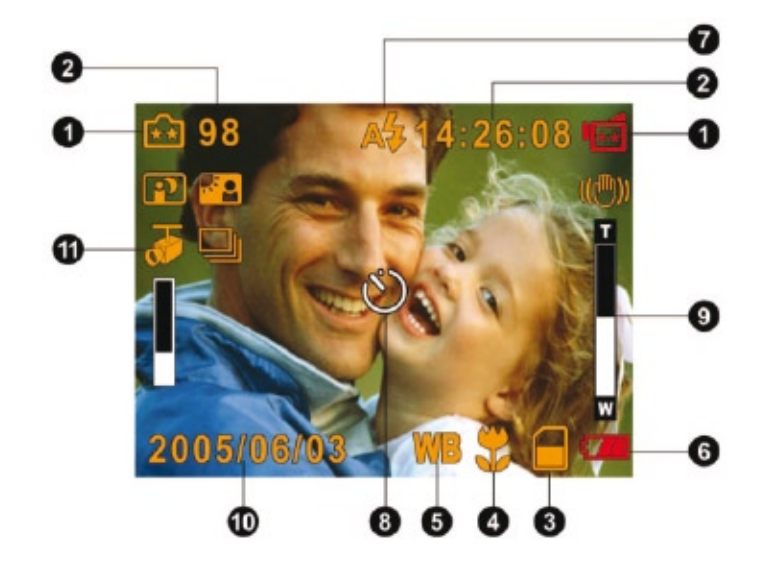

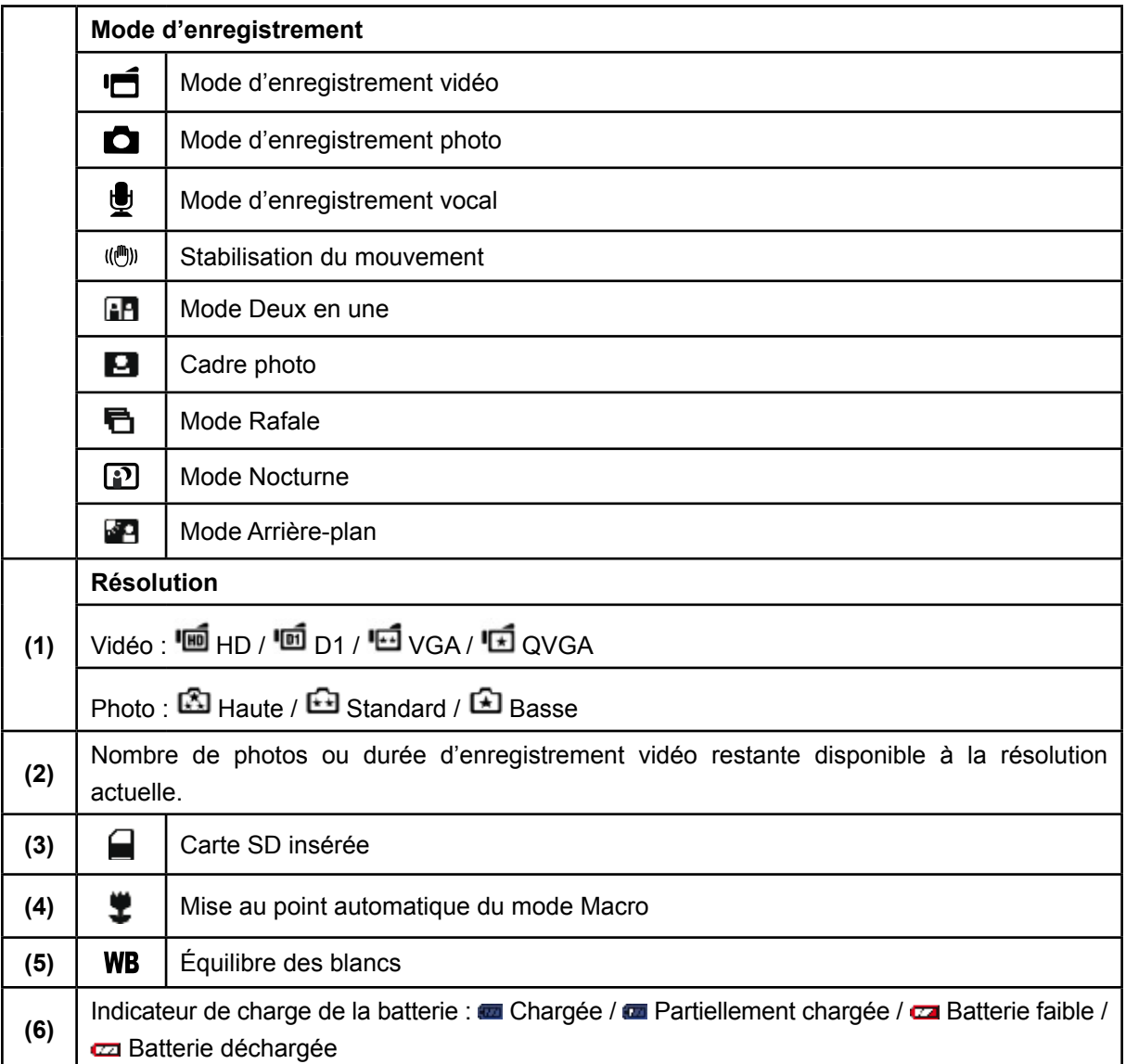

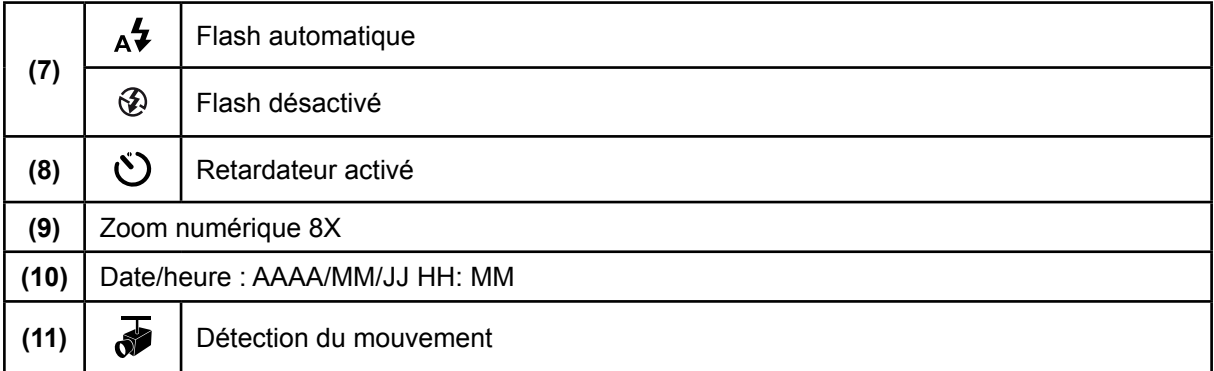

## **Enregistrement vidéo**

Appuyez sur le bouton de l'obturateur vidéo ( $\Box$ ) pour démarrer l'enregistrement. Lorsqu'une vidéo est en cours d'enregistrement, une icône de temps s'affiche sur l'écran LCD. Pour arrêter l'enregistrement, appuyez de nouveau sur le bouton de l'obturateur vidéo ( $\Box$ ). Appuyez sur le bouton ENREGISTREMENT/LECTURE pour afficher la vidéo enregistrée.

Quatre réglages de résolution sont disponibles :

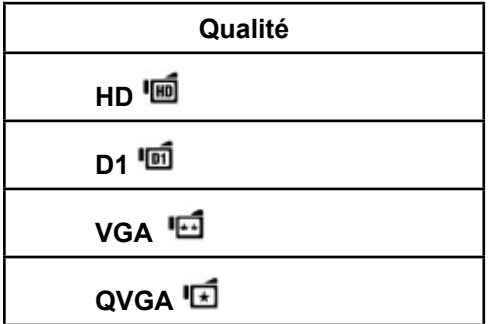

## **Prise de vues**

Pour prendre une photo, appuyez sur le bouton de l'obturateur photo ( $\Box$ ). Appuyez sur le bouton ENREGISTREMENT/LECTURE pour afficher la photo prise.

Trois réglages de résolution sont disponibles :

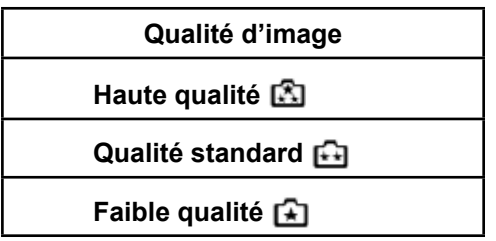

#### **Enregistrement vocal**

- 1. Appuyez sur le bouton OK pour accéder au menu d'enregistrement en mode d'enregistrement. Utilisez les touches Droite/Gauche pour sélectionner l'option "Stylo vocal".
- 2. Utilisez les touches Haut/Bas pour sélectionner l'option "Confirmer" et appuyez sur le bouton OK pour accéder au mode d'enregistrement vocal.
- 3. Appuyez sur le bouton de l'obturateur vidéo ( $\Box$ ) pour démarrer l'enregistrement vocal.
- 4. Appuyez de nouveau sur le bouton de l'obturateur vidéo ( $\Box$ ) pour l'arrêter.
- 5. Appuyez sur le bouton ENREGISTREMENT/LECTURE ( $\overline{P}$ ) pour écouter l'enregistrement vocal.

### **Prise de vue rapprochée**

L'appareil photo offre deux modes de prise de vue rapprochée qui vous permettent de prendre des photos à faible distance. Le mode Macro ( $\ddot{\ddot{\bullet}}$ ) doit être utilisé pour des objets situés à environ 20 cm, alors que le mode Portrait (  $\triangle$  ) doit être utilisé pour des objets situés entre 90 cm et 200 cm.

Pour prendre des photos rapprochées :

- 1. Faites coulisser le sélecteur de macro sur la position Macro ( $\ddot{\ddot{\bullet}}$ ) ou Portrait ( $\ddot{\bullet}$ ). En Mode Macro, l'icône de macro  $(\ddot{\bullet})$  apparaît sur le moniteur LCD.
- 2. Pour prendre la photo, appuyez sur le bouton de l'obturateur photo ( $\Box$ ).

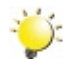

#### *Remarque*

*Pensez à remettre le bouton de macro en position "Normal" (*  $\triangle$  ) lorsque vous ne prenez pas de *photos rapprochées.*

#### **Utilisation du zoom numérique**

Le zoom numérique permet d'augmenter la taille des images lorsque vous effectuez une enregistrement vidéo ou prenez une photo.

- 1. Pour effectuer un zoom avant ou arrière, appuyez respectivement sur les boutons Télé (T) ou Grand angle (W).
- 2. Le zoom numérique peut être réglé entre 1x et 8x.

## **Options du menu d'enregistrement**

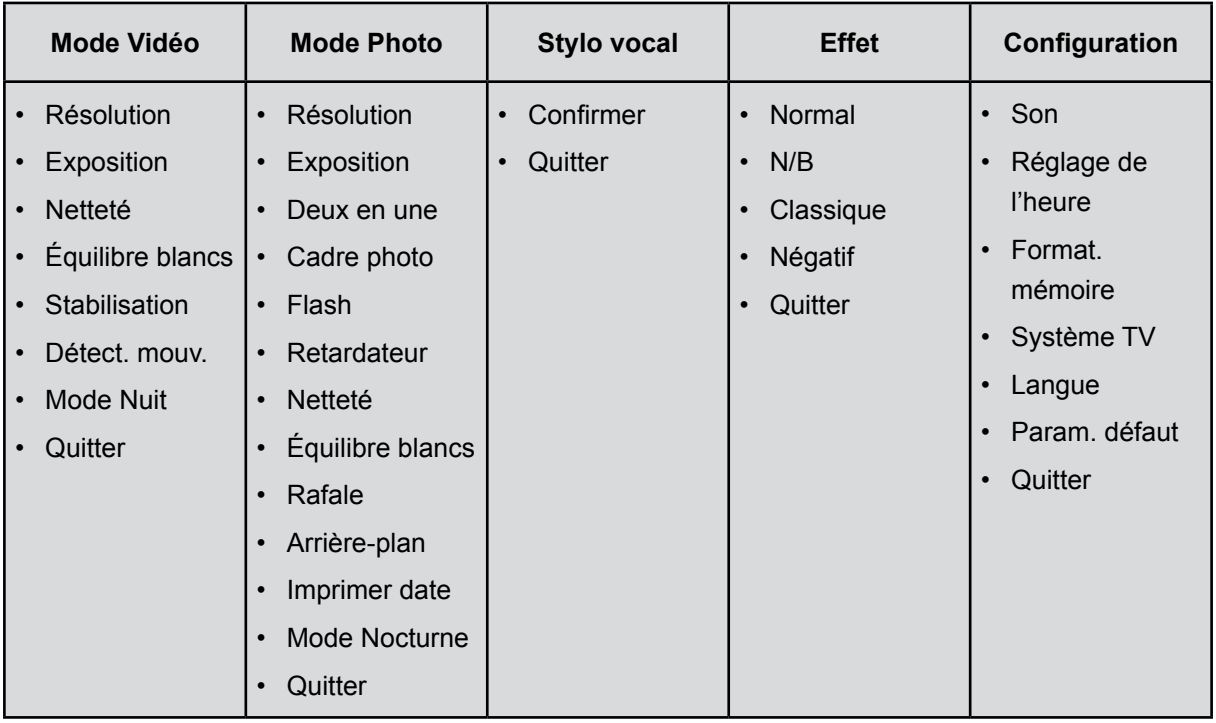

## **Fonctionnement du mode d'enregistrement**

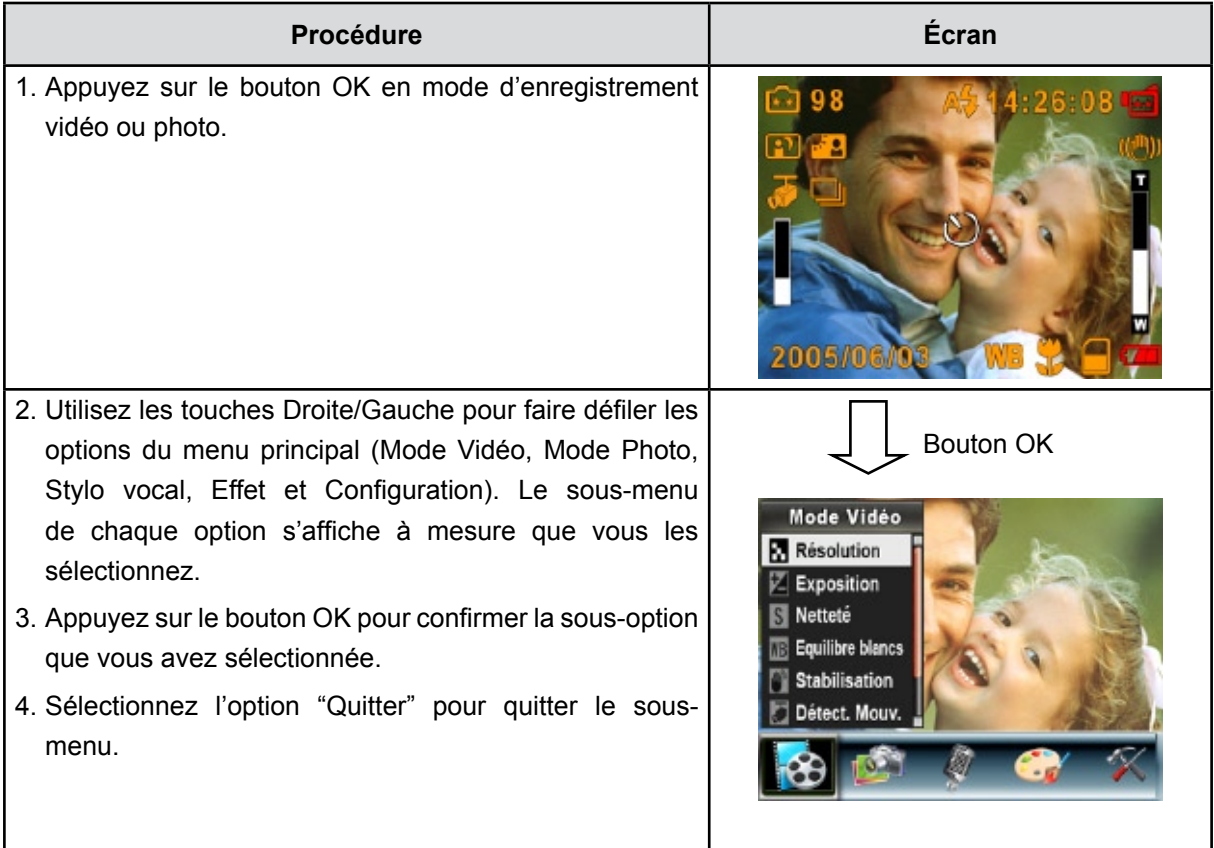

## **Paramètres par défaut et mode de validation**

Le tableau ci-dessous présente les paramètres par défaut de l'appareil photo ainsi que leur mode de validation.

- 1. **Toujours :** le paramètre est toujours valide.
- 2. **Une seule fois :** le paramètre n'est valide qu'une seule fois ou jusqu'à ce que vous éteigniez l'appareil photo.

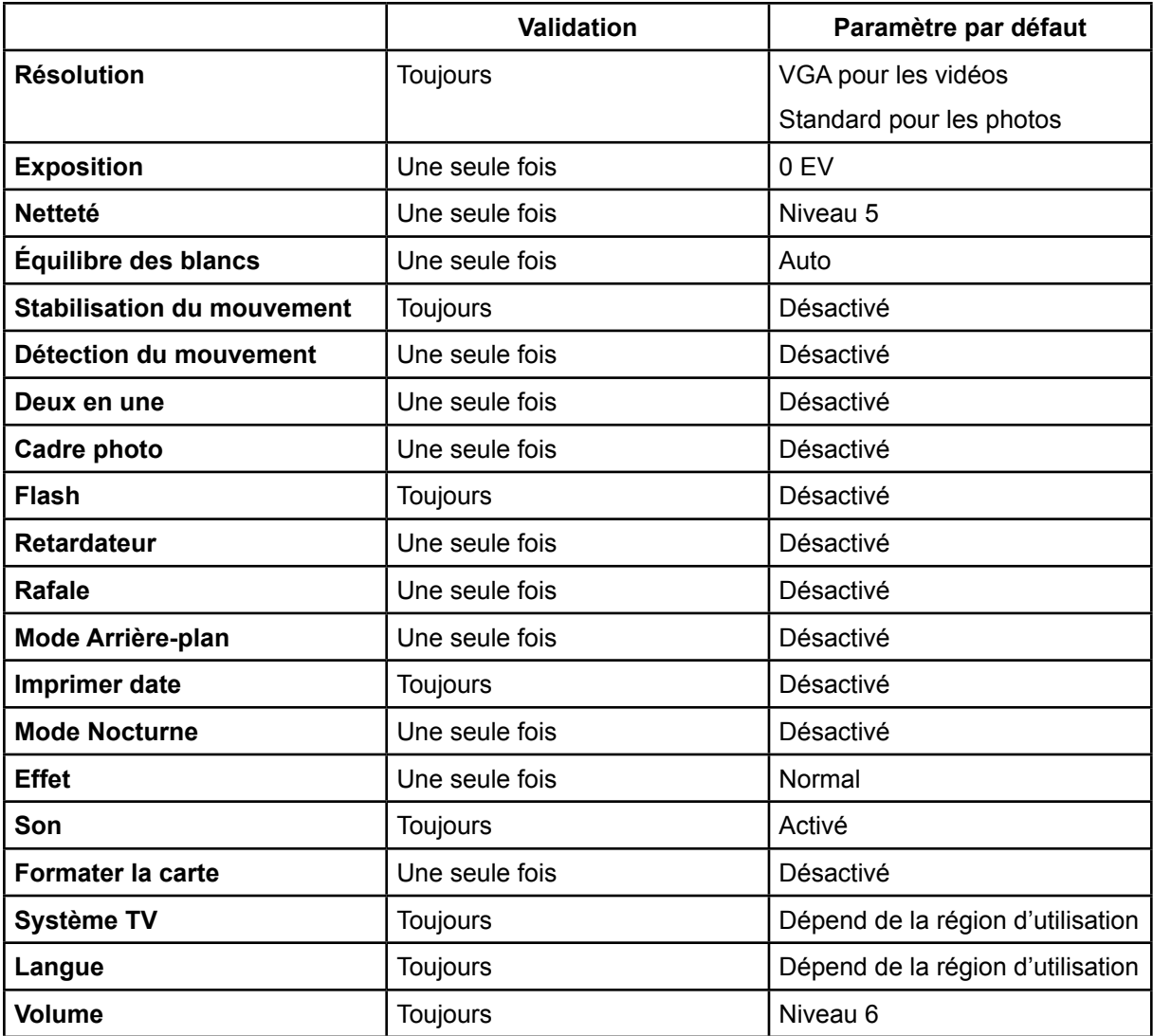

### **Configuration du sous-menu du mode Vidéo**

Le menu principal d'enregistrement inclut un réglage photo et un réglage avancé. Utilisez les touches de direction Droite/Gauche pour faire défiler les options et appuyez sur le bouton OK pour confirmer le réglage.

#### **Résolution vidéo**

Pour modifier la résolution des enregistrements vidéo :

- 1. En mode d'enregistrement vidéo/photo, appuyez sur le bouton OK pour afficher l'écran du menu d'enregistrement.
- 2. Utilisez les touches de direction Droite/Gauche pour sélectionner le mode Vidéo. Le sous-menu correspondant s'affiche à l'écran.
- 3. Utilisez les touches de direction Haut/Bas pour sélectionner la résolution désirée, puis appuyez sur le bouton OK pour accéder au sous-menu correspondant.
- 4. Utilisez les touches de direction Haut/Bas pour faire défiler les trois réglages disponibles.
- 5. Appuyez sur le bouton OK pour confirmer le réglage et quitter le sous-menu.

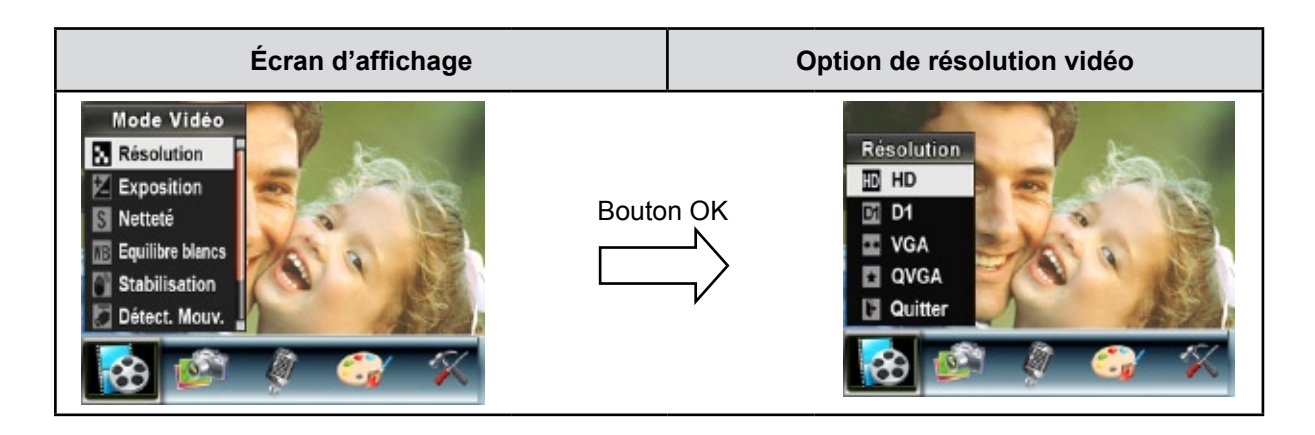

### **Exposition**

L'appareil photo règle automatiquement l'exposition de l'image. Il se peut que vous souhaitiez varier la compensation d'exposition selon les conditions ambiantes.

Pour modifier la valeur d'exposition :

- 1. En mode d'enregistrement vidéo/photo, appuyez sur le bouton OK pour afficher l'écran du menu d'enregistrement.
- 2. Utilisez les touches de direction Droite/Gauche pour sélectionner le mode Vidéo. Le sous-menu correspondant s'affiche à l'écran.
- 3. Utilisez les touches de direction Haut/Bas pour sélectionner l'option "Exposition". Appuyez sur le bouton OK. Le sous-menu correspondant s'affiche à l'écran.
- 4. Utilisez les touches de direction Haut/Bas pour sélectionner la valeur EV désirée. La modification s'affiche instantanément à l'écran.
- 5. Appuyez sur le bouton OK pour confirmer le réglage et quitter le sous-menu.

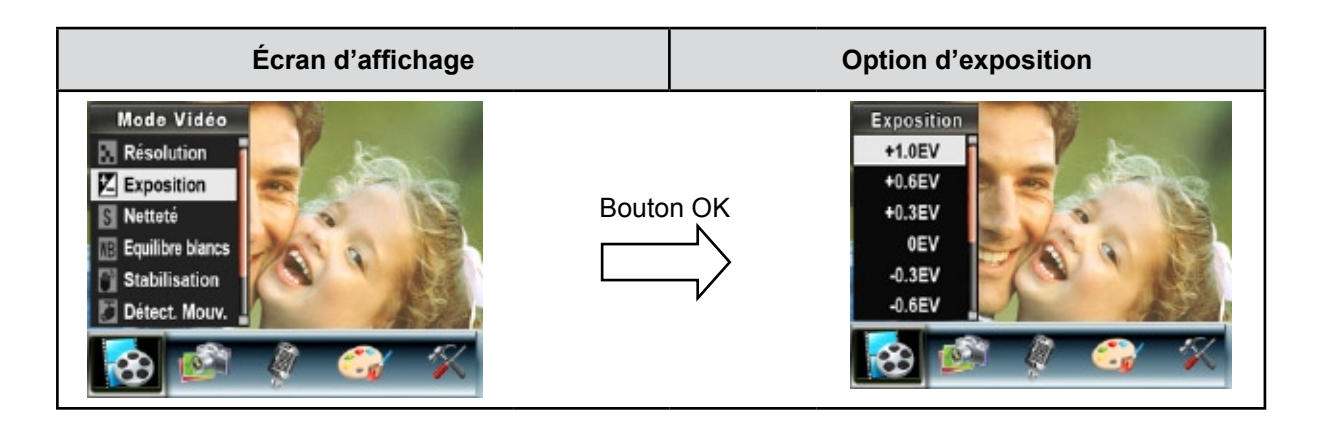

#### **Netteté**

Vous pouvez adoucir et affiner vos images afin d'obtenir des effets différents.

Pour modifier le niveau de netteté :

- 1. En mode d'enregistrement vidéo/photo, appuyez sur le bouton OK pour afficher l'écran du menu d'enregistrement.
- 2. Utilisez les touches de direction Droite/Gauche pour sélectionner le mode Vidéo. Le sous-menu correspondant s'affiche à l'écran.
- 3. Utilisez les touches de direction Haut/Bas pour sélectionner l'option "Netteté", puis appuyez sur le bouton OK pour accéder au sous-menu correspondant.
- 4. Utilisez les touches de direction Haut/Bas pour faire défiler les neuf réglages disponibles. La modification s'affiche instantanément à l'écran.
- 5. Appuyez sur le bouton OK pour confirmer le réglage et quitter le sous-menu.

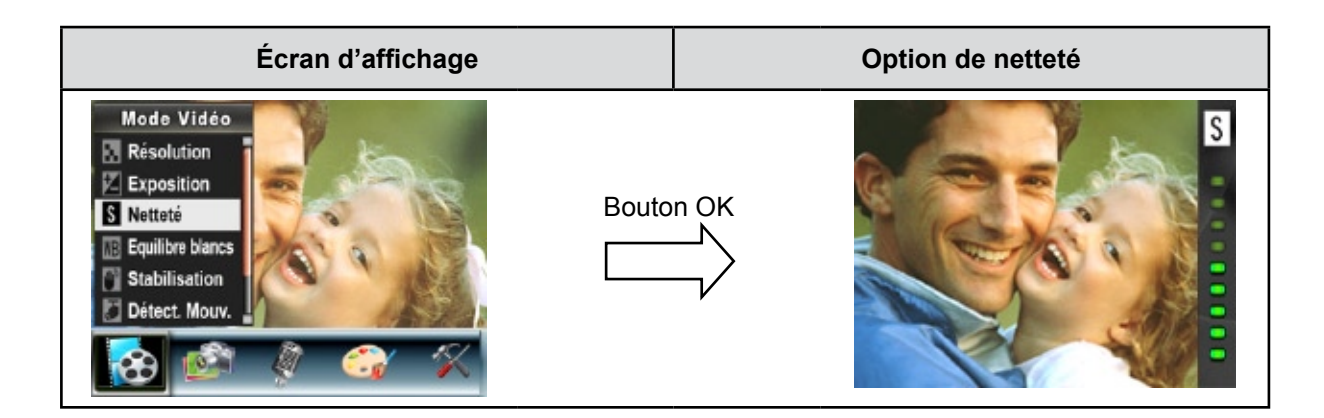

### **Équilibre des blancs**

L'appareil photo règle automatiquement l'équilibre des couleurs de l'image. Trois réglages manuels sont disponibles :

- **Auto (par défaut) :** l'appareil photo règle automatiquement l'équilibre des blancs.
- **Lumière du jour :** pour une utilisation de l'appareil en extérieur.
- **Fluorescent :** pour un utilisation dans des conditions d'éclairage fluorescent.
- **Tungstène :** dans des conditions d'éclairage tungstène.

Pour modifier l'équilibre des blancs :

- 1. En mode d'enregistrement vidéo/photo, appuyez sur le bouton OK pour afficher l'écran du menu d'enregistrement.
- 2. Utilisez les touches de direction Droite/Gauche pour sélectionner le mode Vidéo. Le sous-menu correspondant s'affiche à l'écran.
- 3. Utilisez les touches de direction Haut/Bas pour sélectionner l'option "Équilibre blancs", puis appuyez sur le bouton OK pour accéder au sous-menu correspondant.
- 4. Utilisez les touches de direction Haut/Bas pour faire défiler les quatre réglages disponibles. La modification s'affiche instantanément à l'écran.
- 5. Appuyez sur le bouton OK pour confirmer le réglage et quitter le sous-menu.

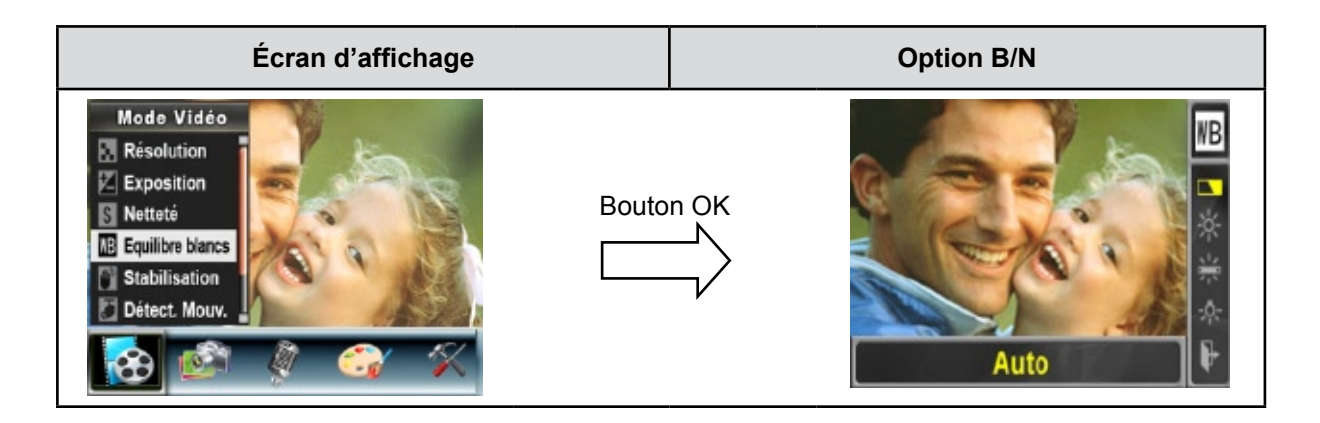

#### **Stabilisation du mouvement**

Pour activer la fonction de stabilisation du mouvement :

- 1. En mode d'enregistrement vidéo/photo, appuyez sur le bouton OK pour afficher l'écran du menu d'enregistrement.
- 2. Utilisez les touches de direction Droite/Gauche pour sélectionner le mode Vidéo. Le sous-menu correspondant s'affiche à l'écran.
- 3. Utilisez les touches de direction Haut/Bas pour sélectionner l'option "Stabilisation", puis appuyez sur le bouton OK pour accéder au sous-menu correspondant.
- 4. Utilisez les touches de direction Haut/Bas pour sélectionner l'option "Act." ou "Désact.".
- 5. Appuyez sur le bouton OK pour confirmer le réglage et quitter le sous-menu.

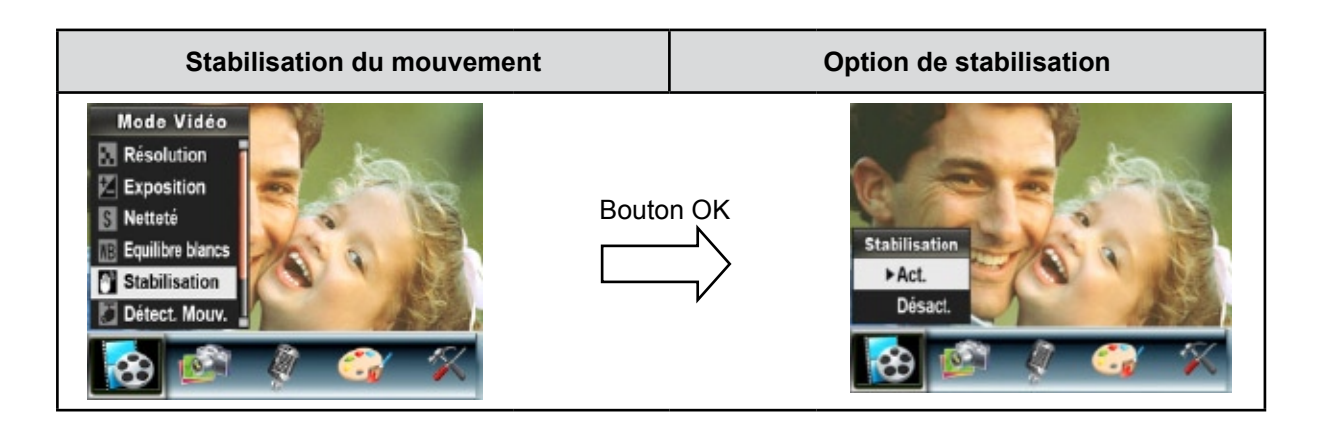

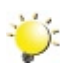

#### *Remarque*

- *• L'écran capturé est plus petit lorsque la stabilisation du mouvement est activée.*
- *• Le zoom numérique est désactivé lorsque la stabilisation du mouvement est activée.*

#### **Détection du mouvement**

Pour activer la fonction de détection du mouvement :

- 1. En mode d'enregistrement vidéo/photo, appuyez sur le bouton OK pour afficher l'écran du menu d'enregistrement.
- 2. Utilisez les touches de direction Droite/Gauche pour sélectionner le mode Vidéo. Le sous-menu correspondant s'affiche à l'écran.
- 3. Utilisez les touches de direction Haut/Bas pour sélectionner l'option "Détect. mouv.", puis appuyez sur le bouton OK pour accéder au sous-menu correspondant.
- 4. Utilisez les touches de direction Haut/Bas pour sélectionner l'option "Act." ou "Désact.".
- 5. Appuyez sur le bouton OK pour confirmer le réglage et quitter le sous-menu.
- 6. L'appareil photo démarre automatiquement l'enregistrement vidéo s'il détecte un mouvement d'au moins 3 secondes. L'enregistrement s'arrête si aucun mouvement (d'au moins 3 secondes) n'est détecté.

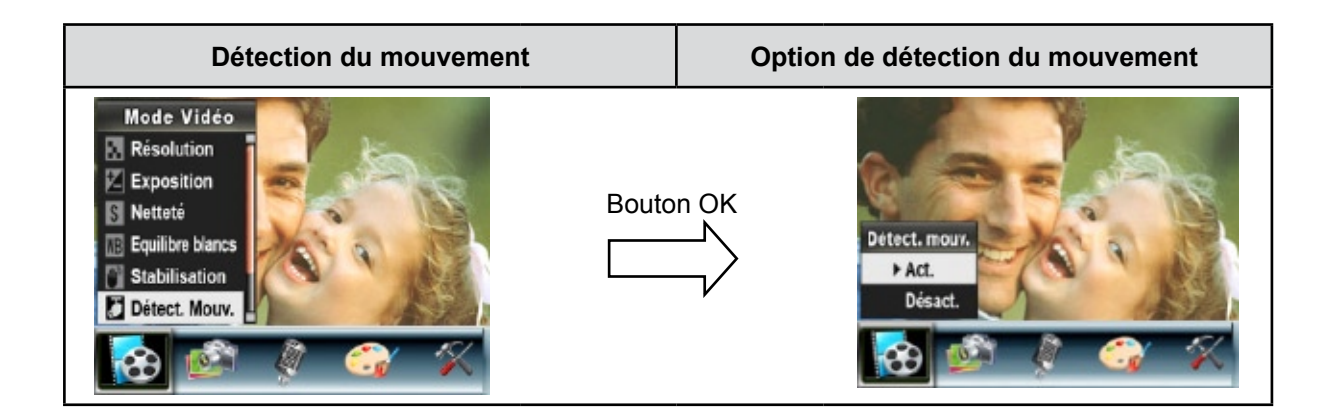

#### **Mode Nocturne**

Utilisez le mode Nocturne pour les scènes de nuit ou lorsque les conditions d'éclairage sont insuffisantes. Un temps d'exposition plus long permet de capturer plus de détails des sujets à l'arrière-plan.

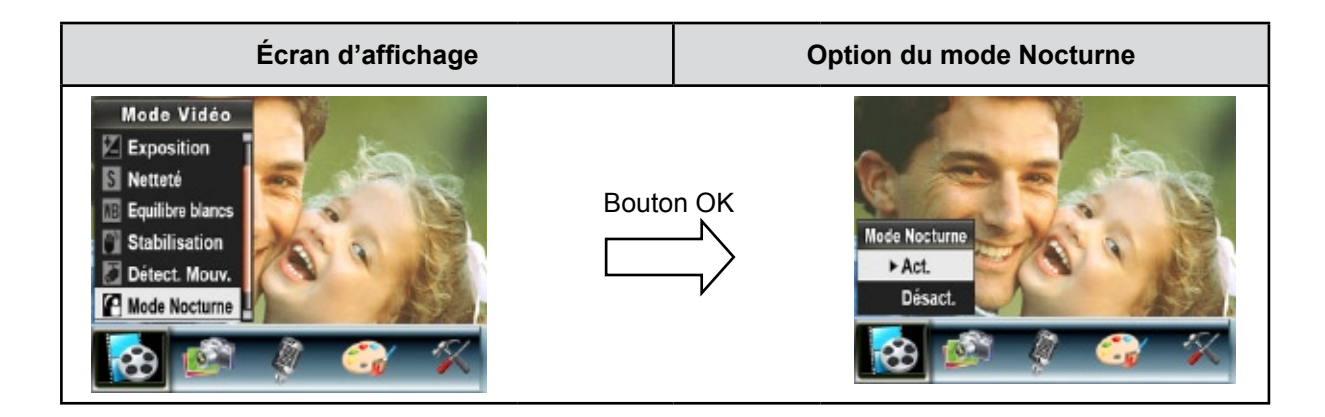

## **Configuration du mode Photo**

#### **Résolution photo**

Pour modifier la résolution des photos :

- 1. En mode d'enregistrement vidéo/photo, appuyez sur le bouton OK pour afficher l'écran du menu d'enregistrement.
- 2. Utilisez les touches de direction Droite/Gauche pour sélectionner le mode Photo. Le sous-menu correspondant s'affiche à l'écran.
- 3. Utilisez les touches de direction Haut/Bas pour sélectionner l'option "Résolution", puis appuyez sur le bouton OK pour accéder au sous-menu correspondant.
- 4. Utilisez les touches de direction Haut/Bas pour faire défiler les trois réglages disponibles.
- 5. Appuyez sur le bouton OK pour confirmer le réglage et quitter le sous-menu.

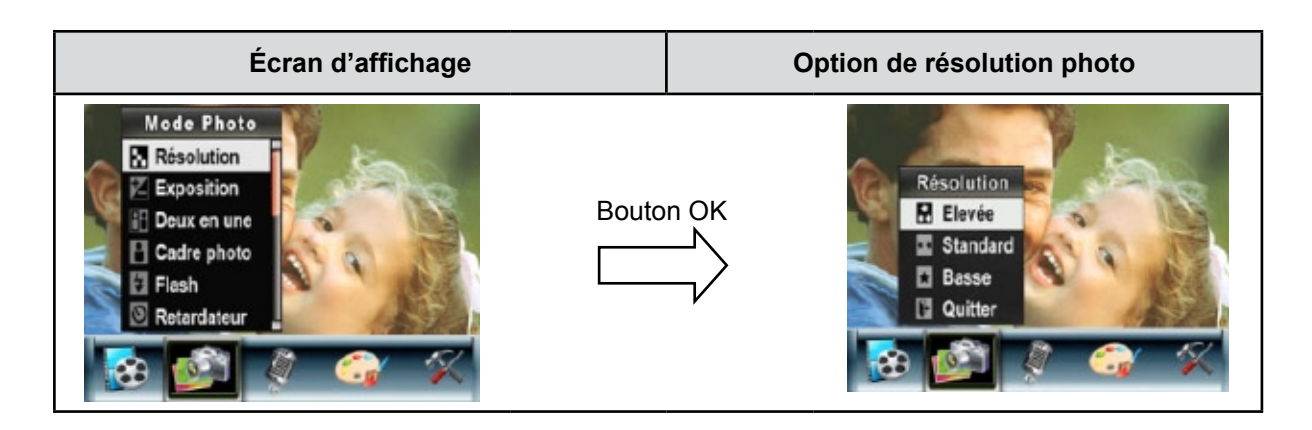

### **Exposition**

L'appareil photo règle automatiquement l'exposition de l'image. Il se peut que vous souhaitiez varier la compensation d'exposition selon les conditions ambiantes.

Pour modifier la valeur d'exposition :

- 1. En mode d'enregistrement vidéo/photo, appuyez sur le bouton OK pour afficher l'écran du menu d'enregistrement.
- 2. Utilisez les touches de direction Droite/Gauche pour sélectionner le mode Photo. Le sous-menu correspondant s'affiche à l'écran.
- 3. Utilisez les touches de direction Haut/Bas pour sélectionner l'option "Exposition". Appuyez sur le bouton OK. Le sous-menu correspondant s'affiche à l'écran.
- 4. Utilisez les touches de direction Haut/Bas pour sélectionner la valeur EV désirée. La modification s'affiche instantanément à l'écran.
- 5. Appuyez sur le bouton OK pour confirmer le réglage et quitter le sous-menu.

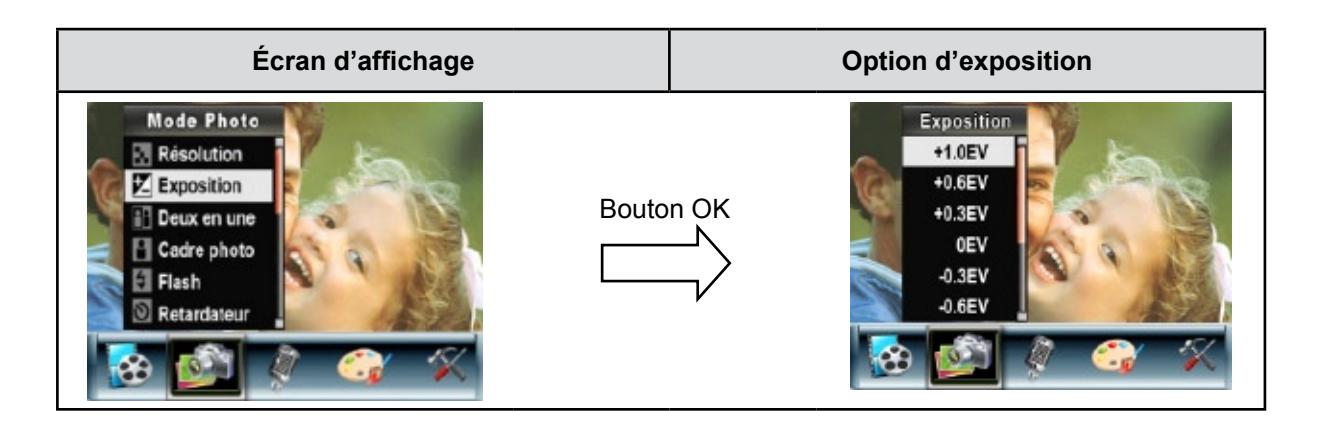

#### **Deux en une (en mode d'enregistrement photo uniquement)**

Configurez l'appareil photo sur le mode "Deux en une" pour combiner deux photos en une seule.

Pour activer l'option "Deux en une" :

- 1. En mode d'enregistrement vidéo/photo, appuyez sur le bouton OK pour afficher l'écran du menu d'enregistrement.
- 2. Utilisez les touches de direction Droite/Gauche pour sélectionner le mode Photo. Le sous-menu correspondant s'affiche à l'écran.
- 3. Utilisez les touches de direction Haut/Bas pour sélectionner l'option "Deux en une", puis appuyez sur le bouton OK pour accéder au sous-menu correspondant.
- 4. Utilisez les touches de direction Haut/Bas pour sélectionner l'option "Act" ou "Désact".
- 5. Appuyez sur le bouton OK pour confirmer le réglage et quitter le sous-menu.

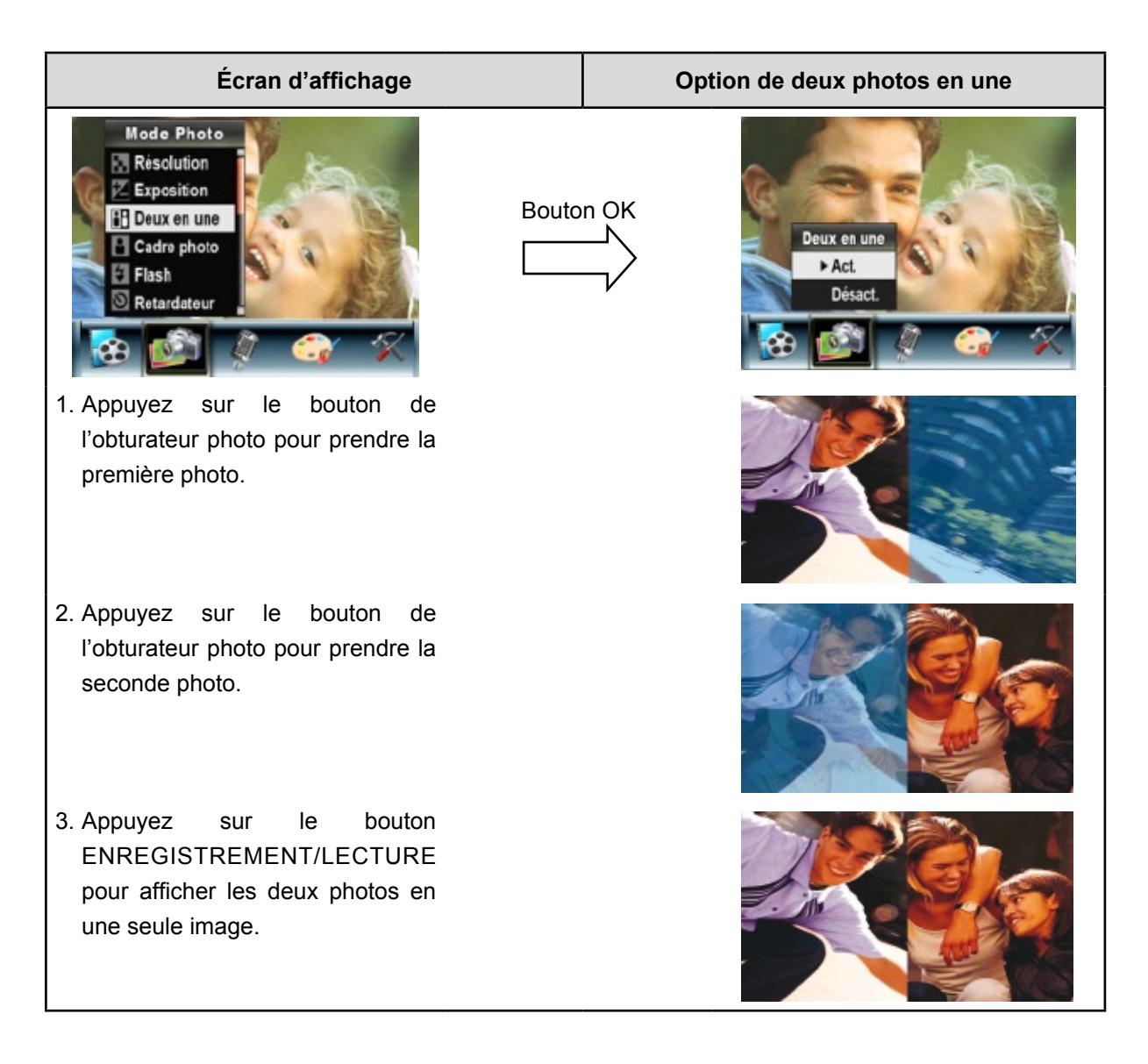

#### **Cadre photo (en mode d'enregistrement photo uniquement)**

Votre appareil photo offre un cadre photo électronique standard. Vous pouvez prendre des photos avec votre cadre photo électronique préféré.

Pour activer le cadre photo :

- 1. En mode Photo, Utilisez les touches de direction Haut/Bas pour sélectionner l'option "Cadre photo", puis appuyez sur le bouton OK pour accéder au sous-menu correspondant.
- 2. Utilisez les touches de direction Haut/Bas pour sélectionner votre cadre photo préféré. Sélectionnez ensuite l'option "Régler" et appuyez sur le bouton OK pour confirmer le réglage et quitter le sousmenu.

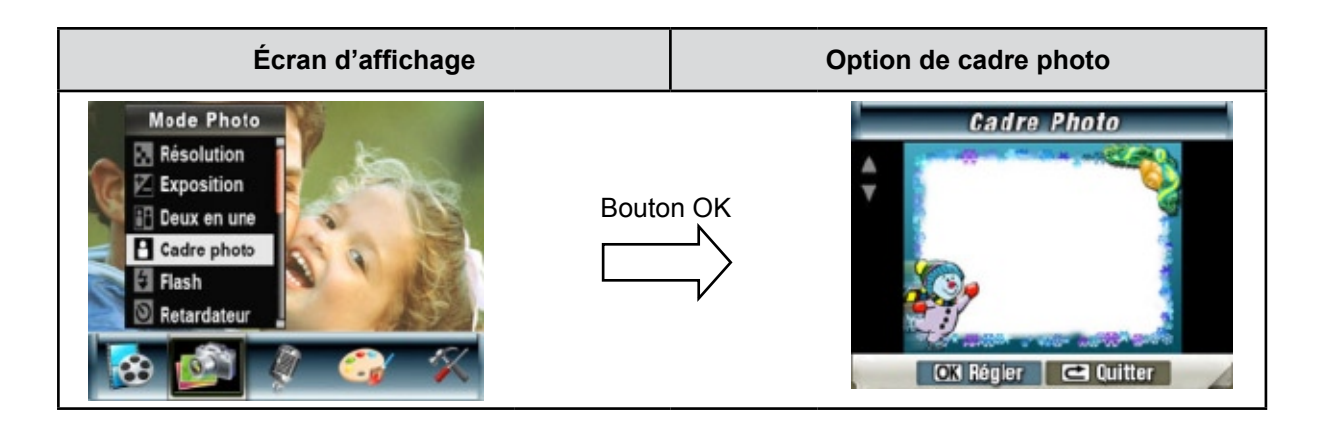

#### **Flash (en mode d'enregistrement photo uniquement)**

Cet appareil photo offre deux réglages de flash. Pour les modifier, appuyez sur le bouton Droit ou sélectionnez l'option "Configuration".

- **Flash auto ( AV** ) : the flash fires automatically according to light conditions. Use this mode for general photography.
- Flash désactivé ( $\circled{3}$ ) : le flash ne se déclenche jamais. Sélectionnez ce mode dans les lieux où l'usage du flash est interdit ou lorsque le sujet est éloigné (hors de portée du flash).

Pour modifier le mode de flash :

- 1. En mode Photo, utilisez les touches de direction Haut/Bas pour sélectionner l'option "Flash", puis appuyez sur le bouton OK pour accéder au sous-menu correspondant.
- 2. Utilisez les touches de direction Haut/Bas pour faire défiler les 2 réglages disponibles.
- 3. Appuyez sur le bouton OK pour confirmer le réglage et quitter le sous-menu.

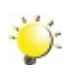

#### *Remarque*

*Le flash est automatiquement désactivé si la batterie est faible ( ).*

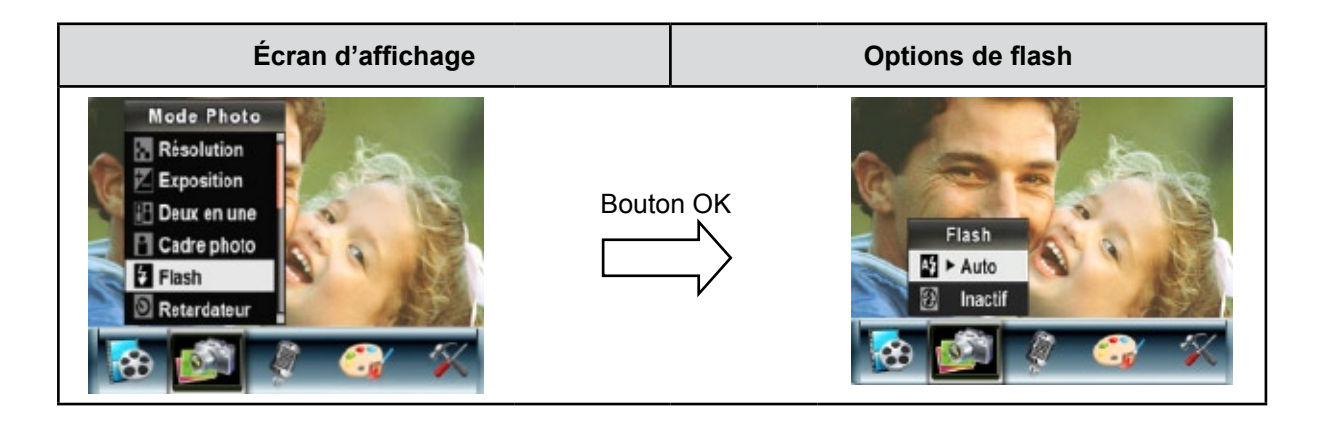

#### **Retardateur (en mode d'enregistrement photo uniquement)**

Le retardateur vous permet de prendre des photos avec un compte à rebours de 10 secondes. Le voyant du retardateur, situé à l'avant de l'appareil photo, sous le flash, clignote également. La vitesse de clignotement augmentera juste avant que la photo ne soit prise.

Pour activer le retardateur :

- 1. En mode Photo, utilisez les touches de direction Haut/Bas pour sélectionner l'option "Retardateur", puis appuyez sur le bouton OK pour accéder au sous-menu correspondant.
- 2. Utilisez les touches de direction Haut/Bas pour sélectionner l'option "Act" ou "Désact".
- 3. Appuyez sur le bouton OK pour confirmer le réglage et quitter le sous-menu.

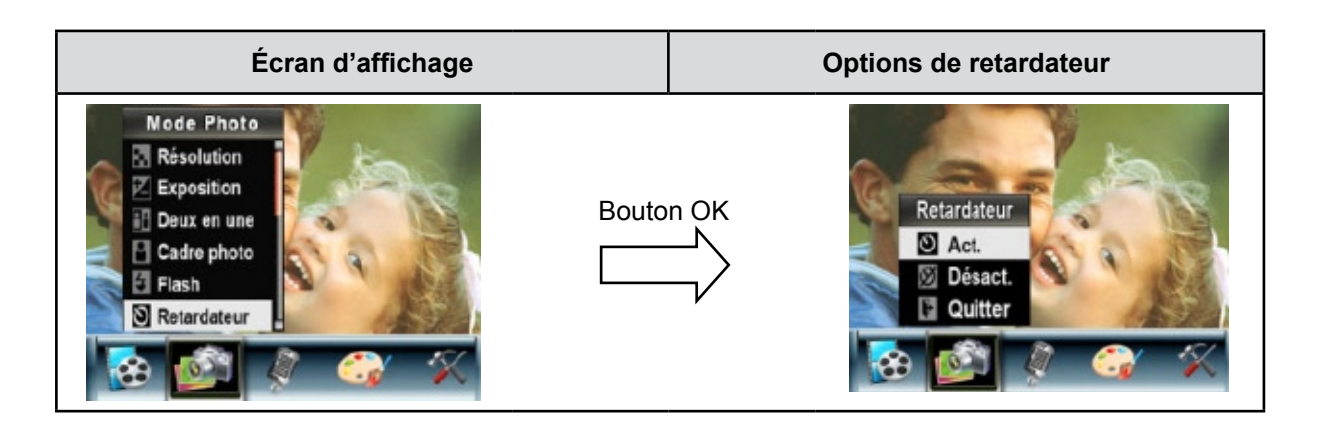

#### **Netteté**

Vous pouvez adoucir et affiner vos images afin d'obtenir des effets différents.

Pour modifier le niveau de netteté :

- 1. En mode Photo, utilisez les touches de direction Haut/Bas pour sélectionner l'option "Netteté", puis appuyez sur le bouton OK pour accéder au sous-menu correspondant.
- 2. Utilisez les touches de direction Haut/Bas pour sélectionner l'option "Netteté", puis appuyez sur le bouton OK pour accéder au sous-menu correspondant.
- 3. Utilisez les touches de direction Haut/Bas pour faire défiler les neuf réglages disponibles. La modification s'affiche instantanément à l'écran.
- 4. Appuyez sur le bouton OK pour confirmer le réglage et quitter le sous-menu.

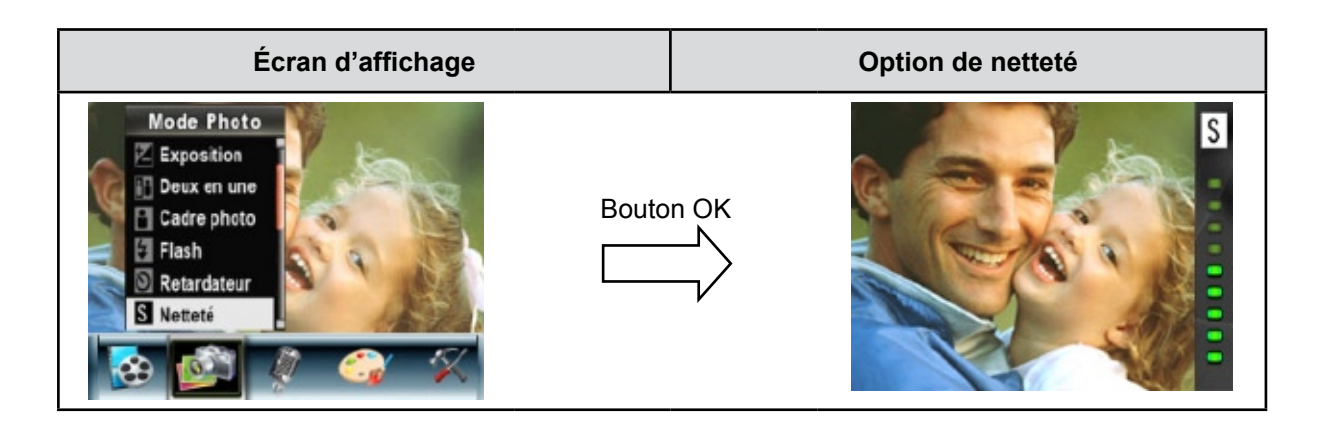

### **Équilibre des blancs**

L'appareil photo règle automatiquement l'équilibre des couleurs de l'image. Trois réglages manuels sont disponibles :

- **Auto (par défaut) :** l'appareil photo règle automatiquement l'équilibre des blancs.
- **Lumière du jour :** pour une utilisation de l'appareil en extérieur.
- **Fluorescent :** pour un utilisation dans des conditions d'éclairage fluorescent.
- **Tungstène :** dans des conditions d'éclairage tungstène.

Pour modifier l'équilibre des blancs :

- 1. En mode d'enregistrement vidéo/photo, appuyez sur le bouton OK pour afficher l'écran du menu d'enregistrement.
- 2. Utilisez les touches de direction Haut/Bas pour sélectionner le mode Photo. Le sous-menu correspondant s'affiche à l'écran.
- 3. Utilisez les touches de direction Haut/Bas pour sélectionner l'option "Équilibre blancs", puis appuyez sur le bouton OK pour accéder au sous-menu correspondant.
- 4. Utilisez les touches de direction Haut/Bas pour faire défiler les quatre réglages disponibles. La modification s'affiche instantanément à l'écran.
- 5. Appuyez sur le bouton OK pour confirmer le réglage et quitter le sous-menu.

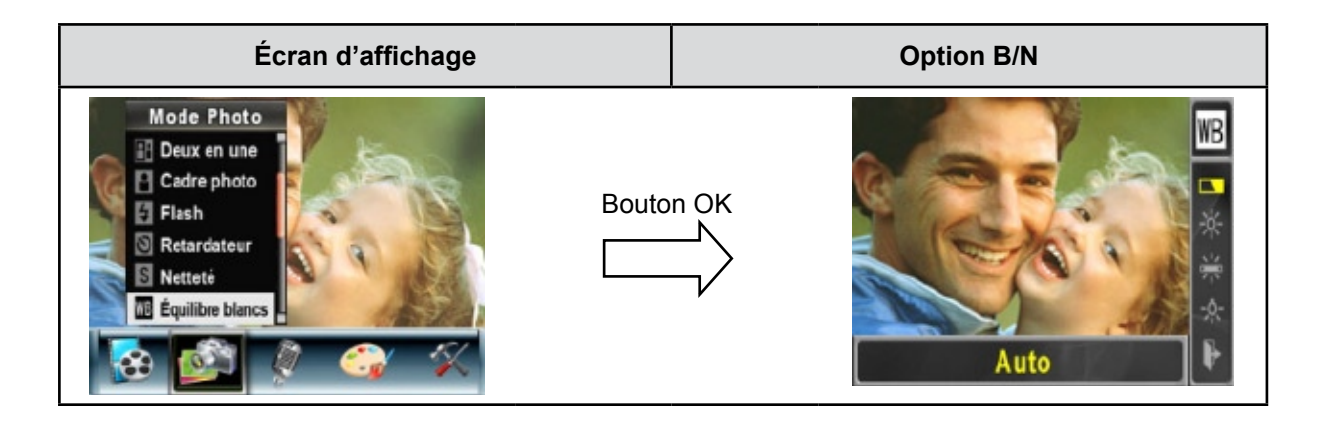

#### **Rafale (en mode d'enregistrement photo uniquement)**

Lorsque l'appareil photo est configuré en mode Rafale, vous pouvez prendre 5 photos à suivre.

Pour activer la prise de vues en rafale :

- 1. Utilisez les touches de direction Haut/Bas pour sélectionner l'option "Rafale", puis appuyez sur le bouton OK pour accéder au sous-menu correspondant.
- 2. Utilisez les touches de direction Haut/Bas pour sélectionner l'option "Act" ou "Désact".
- 3. Appuyez sur le bouton OK pour confirmer le réglage et quitter le sous-menu.

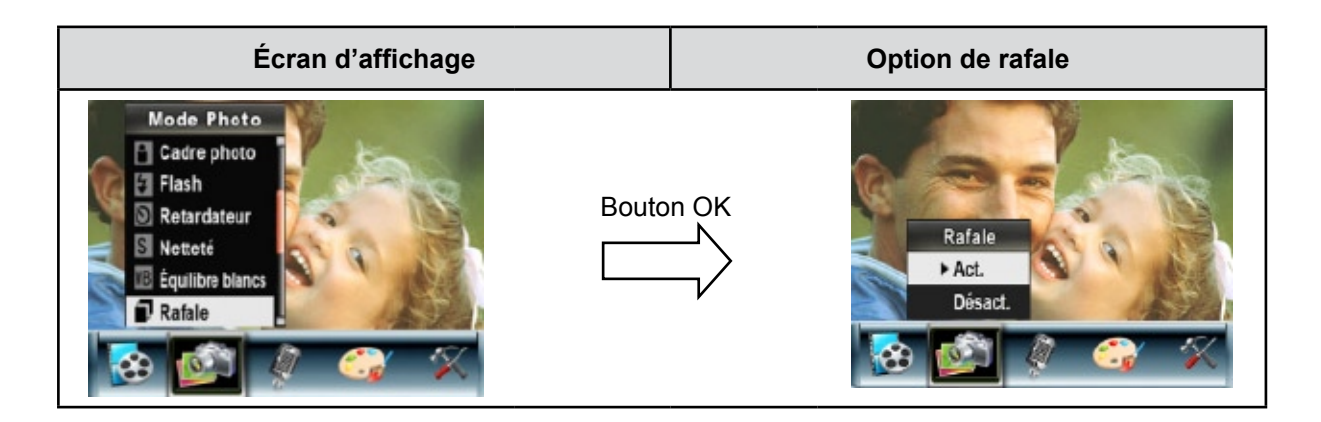

#### **Arrière-plan (en mode d'enregistrement photo uniquement)**

Lorsque l'appareil photo est configuré en mode d'arrière-plan, vous pouvez prendre des photos même lorsque l'arrière-plan du sujet est clair.

Pour activer l'arrière-plan :

- 1. Utilisez les touches de direction Haut/Bas pour sélectionner l'option "Arrière-plan", puis appuyez sur le bouton OK pour accéder au sous-menu correspondant.
- 2. Utilisez les touches de direction Haut/Bas pour sélectionner l'option "Act" ou "Désact".
- 3. Appuyez sur le bouton OK pour confirmer le réglage et quitter le sous-menu.

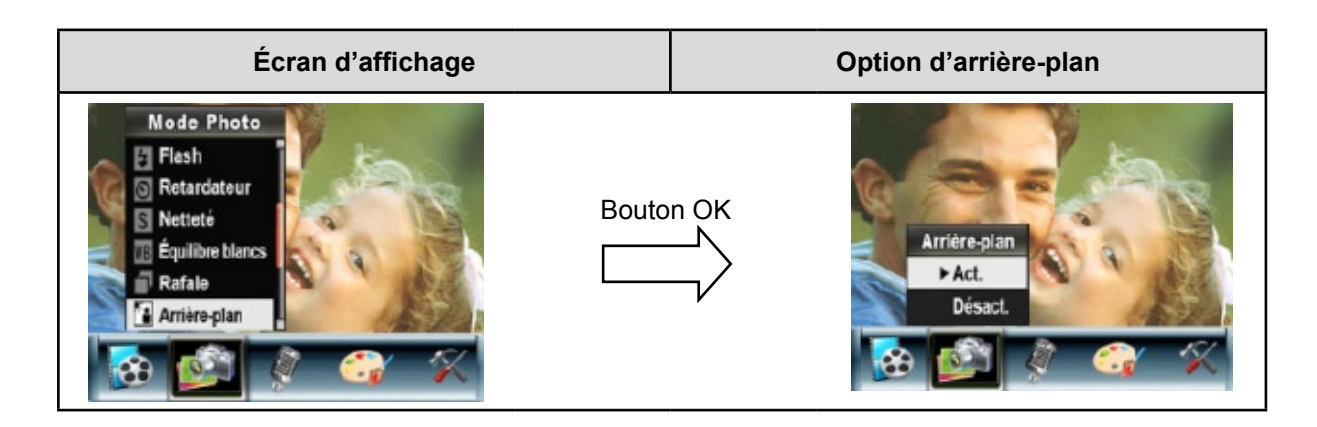

#### **Imprimer date (en mode d'enregistrement photo uniquement)**

Pour faire apparaître la date sur l'image :

- 1. Utilisez les touches de direction Haut/Bas pour sélectionner l'option "Imprimer date", puis appuyez sur le bouton OK pour accéder au sous-menu correspondant.
- 2. Utilisez les touches de direction Haut/Bas pour sélectionner l'option "Act" ou "Désact".
- 3. Appuyez sur le bouton OK pour confirmer le réglage et quitter le sous-menu.

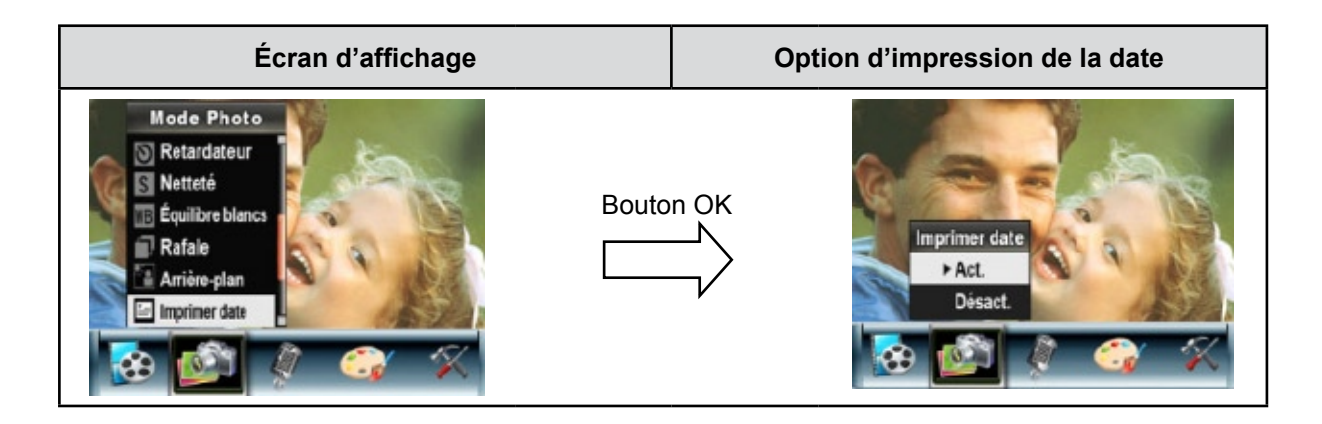

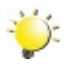

#### *Remarque*

*La date n'apparaît sur l'image imprimée que si l'option "Imprimer date" a été activée.* 

#### **Mode Nocturne**

Utilisez le mode Nocturne pour les scènes de nuit ou lorsque les conditions d'éclairage sont insuffisantes. Un temps d'exposition plus long permet de capturer plus de détails des sujets à l'arrière-plan.

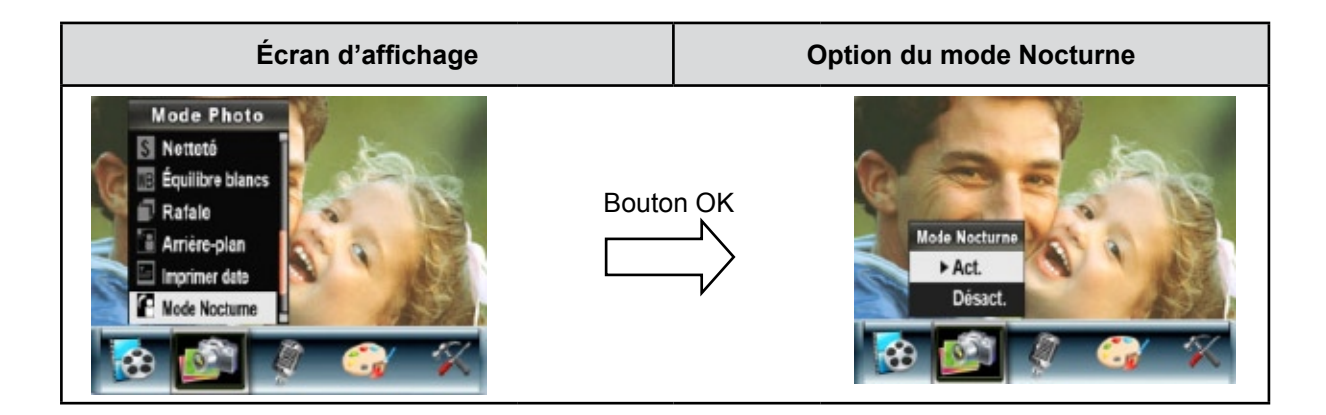

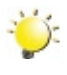

#### *Remarque*

*Pour éviter les photos flous, placez l'appareil photo sur une surface plane et stable, ou utilisez un trépied.*

## **Stylo vocal**

Pour activer le mode d'enregistrement vocal :

- 1. En mode d'enregistrement vidéo/photo, appuyez sur le bouton OK pour afficher l'écran du menu d'enregistrement.
- 2. Utilisez les touches de direction Droite/Gauche pour sélectionner l'option "Voix". Le sous-menu correspondant s'affiche à l'écran.
- 3. Sélectionnez l'option "Confirmer" pour activer l'enregistrement vocal et appuyez sur le bouton OK pour accéder au mode d'enregistrement vocal.
- 4. Appuyez sur le bouton de l'obturateur vidéo ( $\bigcirc$ ) pour effectuer l'enregistrement vocal, et appuyez de nouveau dessus pour l'arrêter.

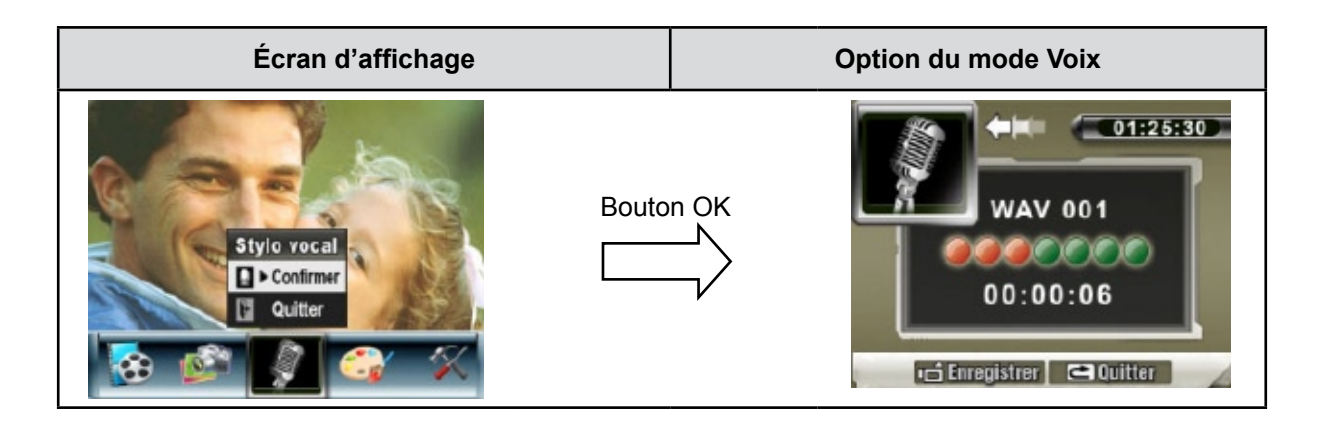

### **Effet**

Ce réglage offre quatre modes : Normal, N/B (Noir/Blanc), Classique et Négatif.

Pour changer d'effet :

- 1. En mode d'enregistrement vidéo/photo, appuyez sur le bouton OK pour afficher l'écran du menu d'enregistrement.
- 2. Utilisez les touches de direction Droite/Gauche pour sélectionner l'option "Effet". Le sous-menu correspondant s'affiche à l'écran.
- 3. Utilisez les touches de direction Haut/Bas pour faire défiler les 4 réglages disponibles. La modification s'affiche instantanément à l'écran.
- 4. Appuyez sur le bouton OK pour confirmer le réglage et quitter le sous-menu.

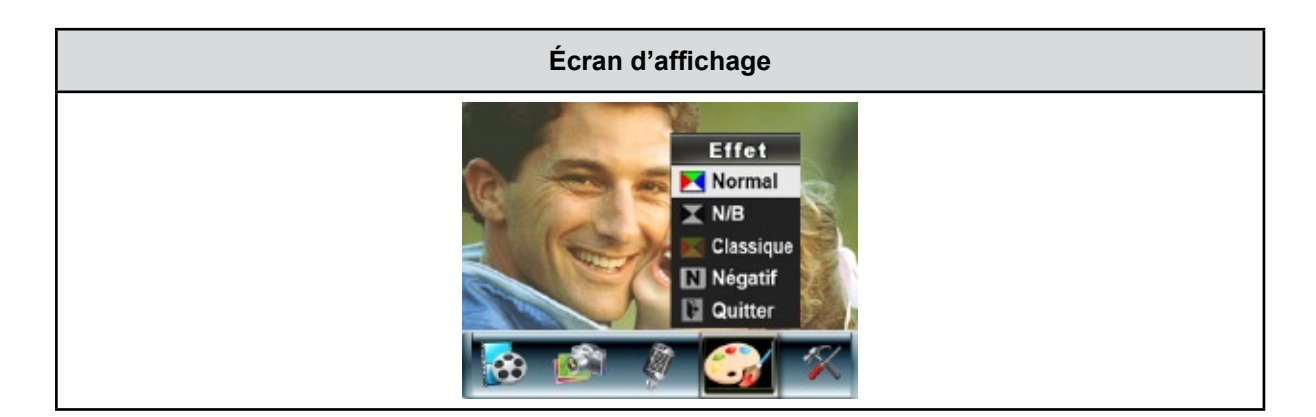

## **Menu Configuration**

Le sous-menu de configuration offre des options permettant de configurer votre appareil photo.

Pour modifier les réglages avancés :

- 1. En mode d'enregistrement vidéo/photo, appuyez sur le bouton OK pour afficher l'écran du menu d'enregistrement.
- 2. Utilisez les touches de direction Droite/Gauche pour accéder à l'option "Configuration". Le sousmenu correspondant s'affiche à l'écran.
- 3. Utilisez les touches de direction Haut/Bas pour faire défiler les différents réglages.

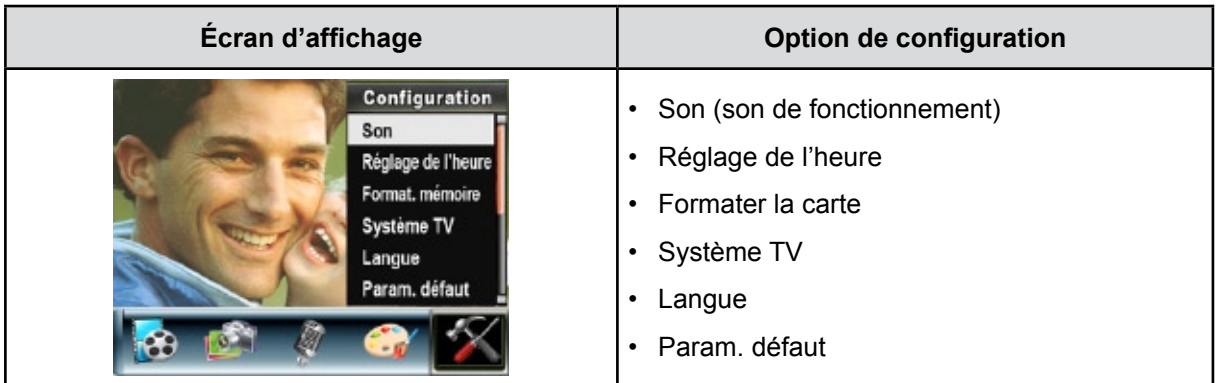

#### **Son**

Activez ou désactivez le son des touches et le son de fonctionnement de l'appareil photo à l'aide des touches de direction Haut/Bas ( ), puis appuyez sur le bouton OK pour confirmer le réglage.

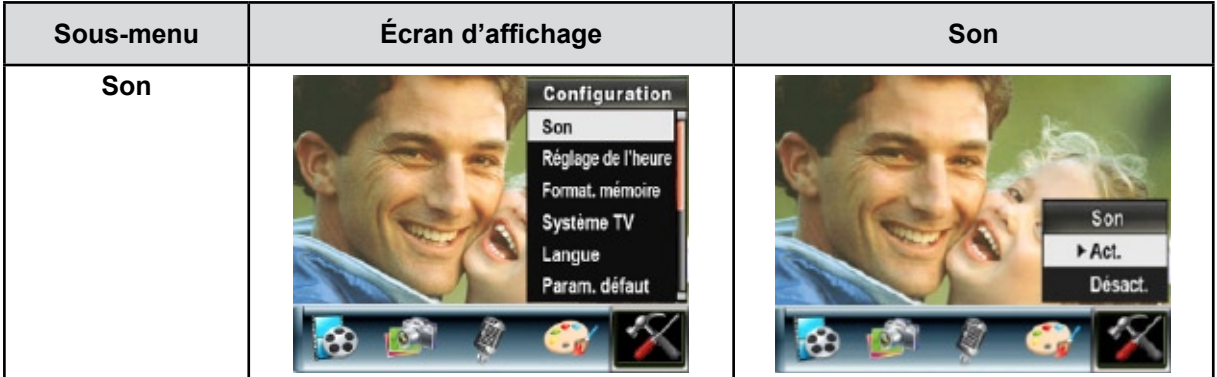

### **Réglage de l'heure**

- Utilisez les touches de direction Gauche/Droite pour faire défiler les options "Date", "Heure", "Régler" et "Quitter".
- Réglez la date et l'heure à l'aide des touches de direction Haut/Bas, puis sélectionnez l'option "Régler" pour confirmer chaque modification apportée.
- Sélectionnez l'option "Quitter" pour quitter le réglage de l'heure sans enregistrer les modifications.

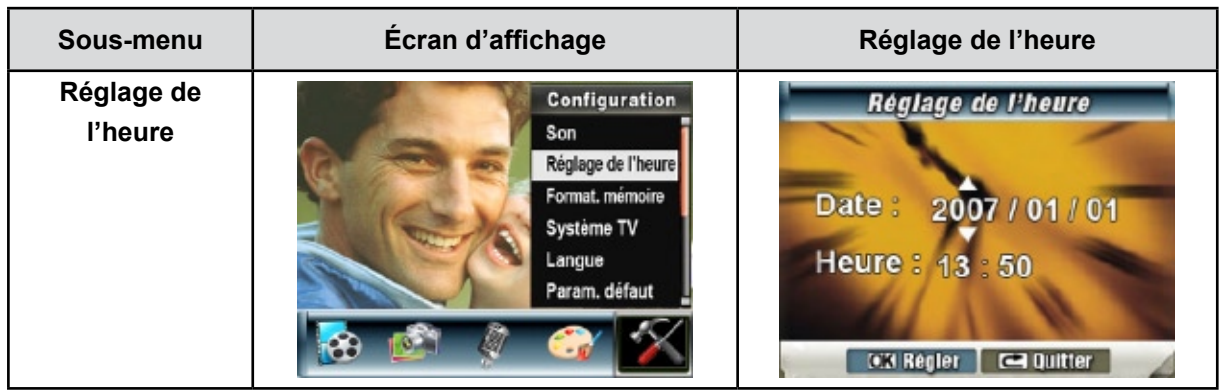

#### **Formater la carte**

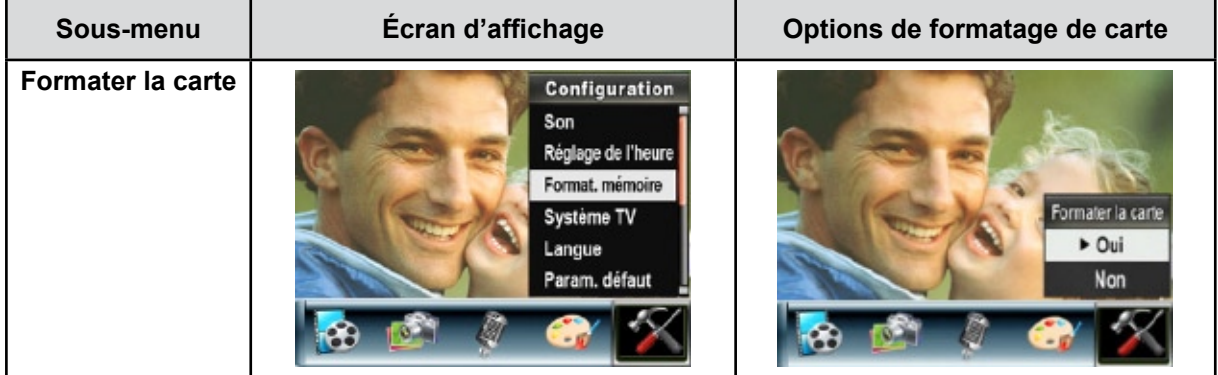

**Oui :** formate la carte SD ou la mémoire interne.

**Non (par défaut) :** ne formate ni la carte SD ni la mémoire interne.

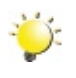

### **Remarque**

*Toutes les données seront effacées si la carte SD est formatée. Assurez-vous de sauvegarder toutes vos données sur l'ordinateur avant de formater la carte SD.*

### **Système TV**

Vérifiez que le standard TV correct de votre région est sélectionné (NTSC ou PAL).

Dans le cas contraire, l'image risque de scintiller à l'écran.

**Standard NTSC :** États-Unis, Canada, Japon, Corée du sud et Taiwan, etc.

**Standard PAL :** Royaume-Uni, Europe, Chine, Australie, Singapour et Hong Kong, etc.

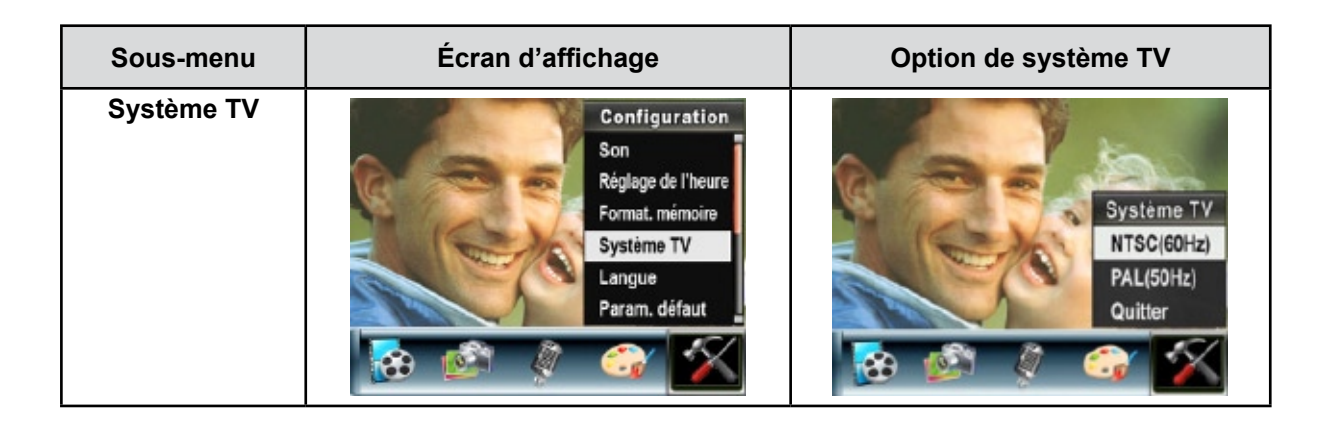

#### **Sélection de la langue de l'interface**

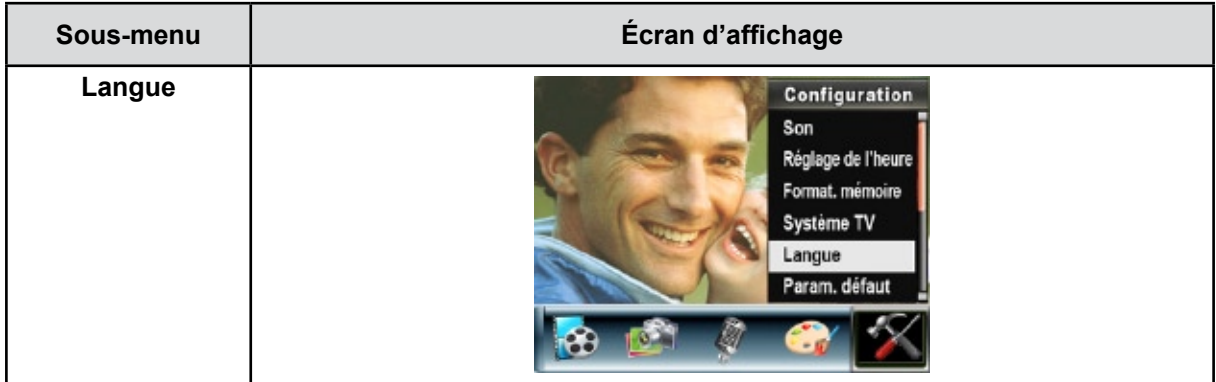

#### **Param. défaut**

Pou rétablir les paramètres par défaut, sélectionnez cette option.

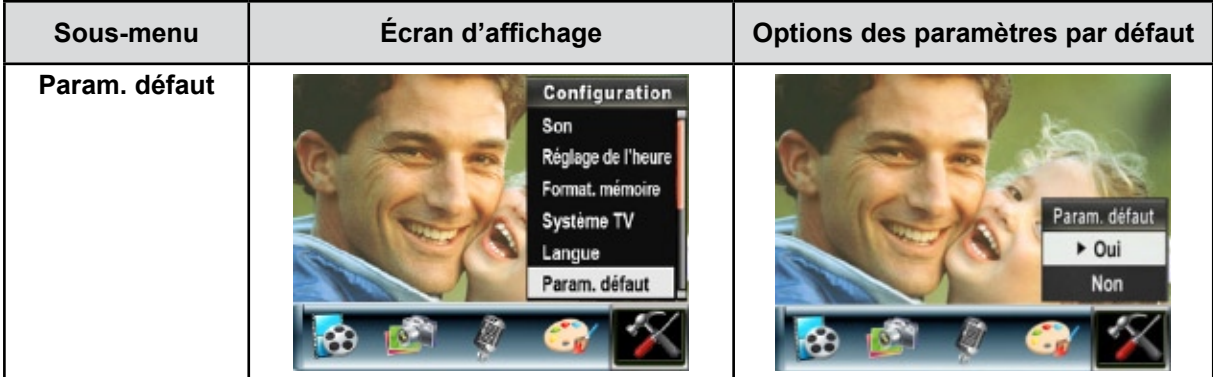

## **Chapitre 4 Mode de lecture**

Appuyez sur le bouton ENREGISTREMENT/LECTURE pour passer du mode d'enregistrement au mode de lecture.

Le mode de lecture permet d'afficher et de gérer vos photos et vidéos ainsi que d'écouter des enregistrements vocaux et de la musique, enregistrés dans la mémoire interne de l'appareil ou sur une carte mémoire en option.

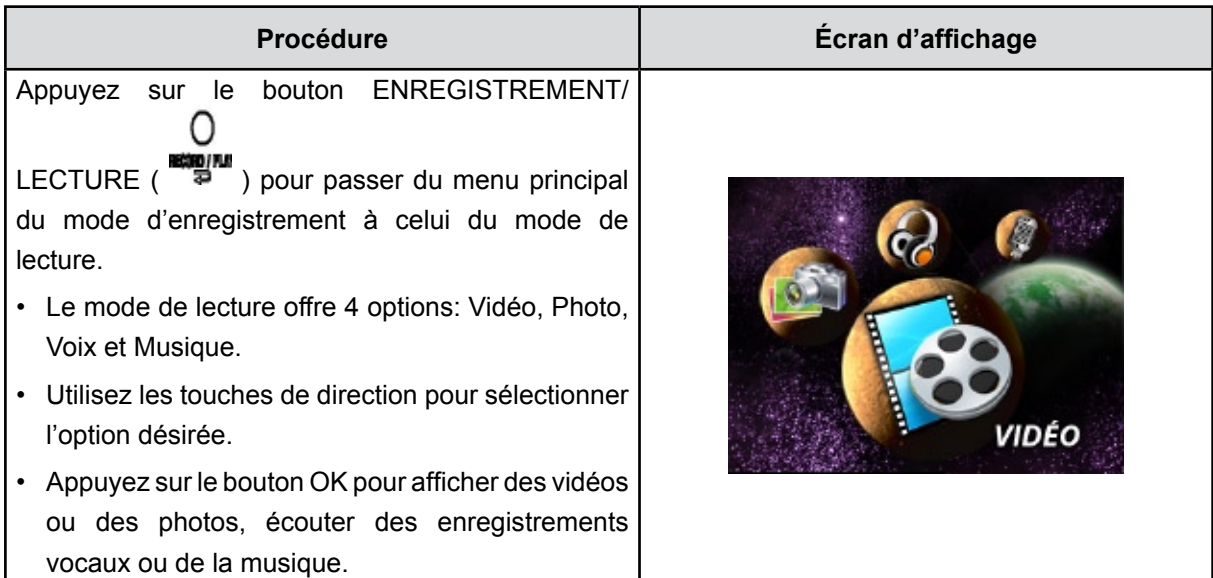

## **Fonction des boutons**

En mode de lecture vidéo ou photo, les touches de direction ont les fonctions suivantes :

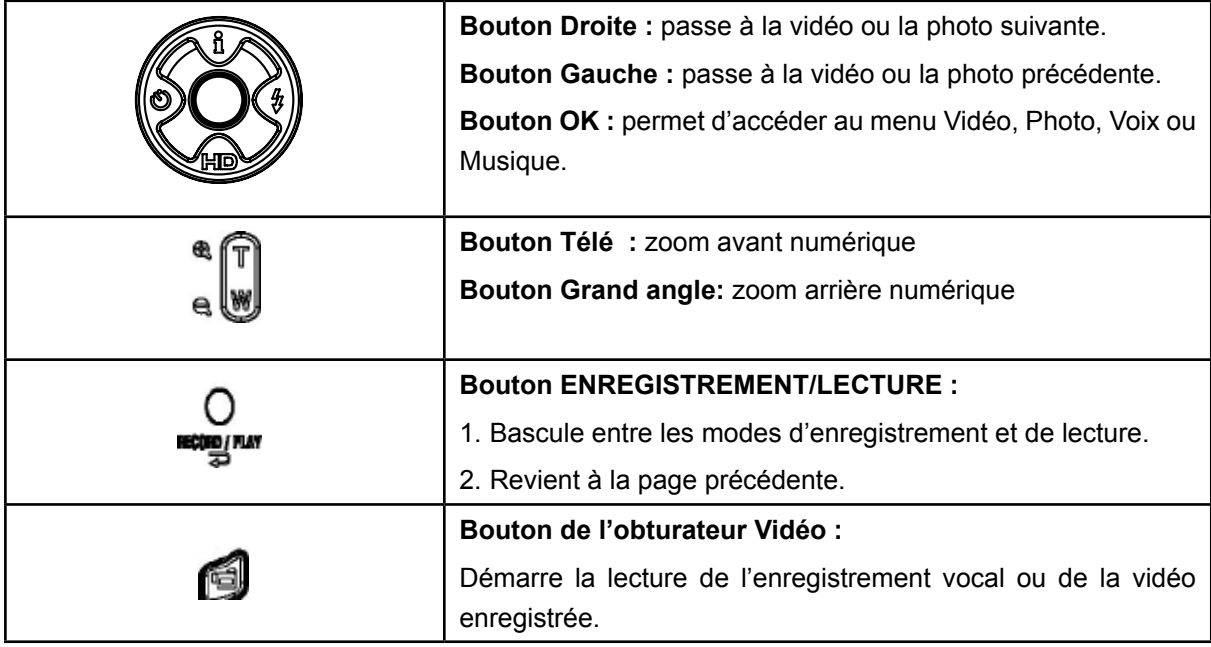

## **Informations de l'écran LCD**

En mode de lecture, les icônes suivantes s'affichent sur l'écran LCD :

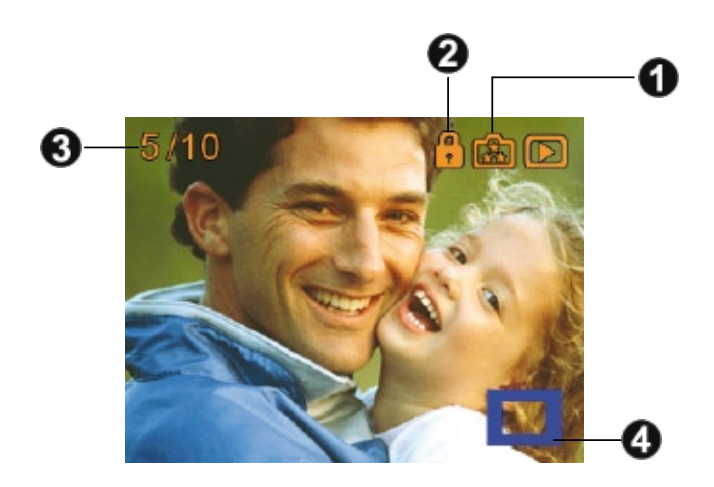

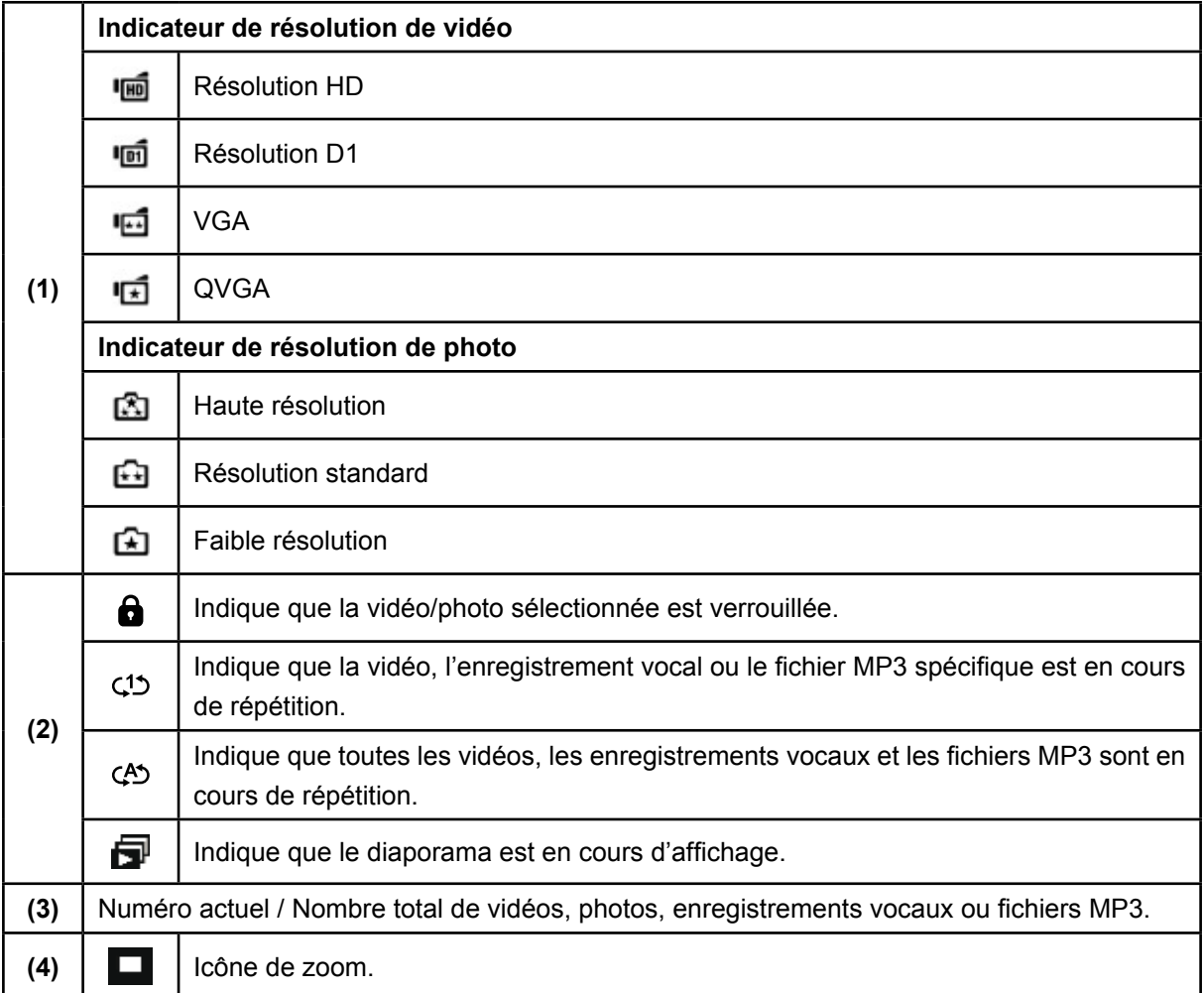

## **Lecture vidéo**

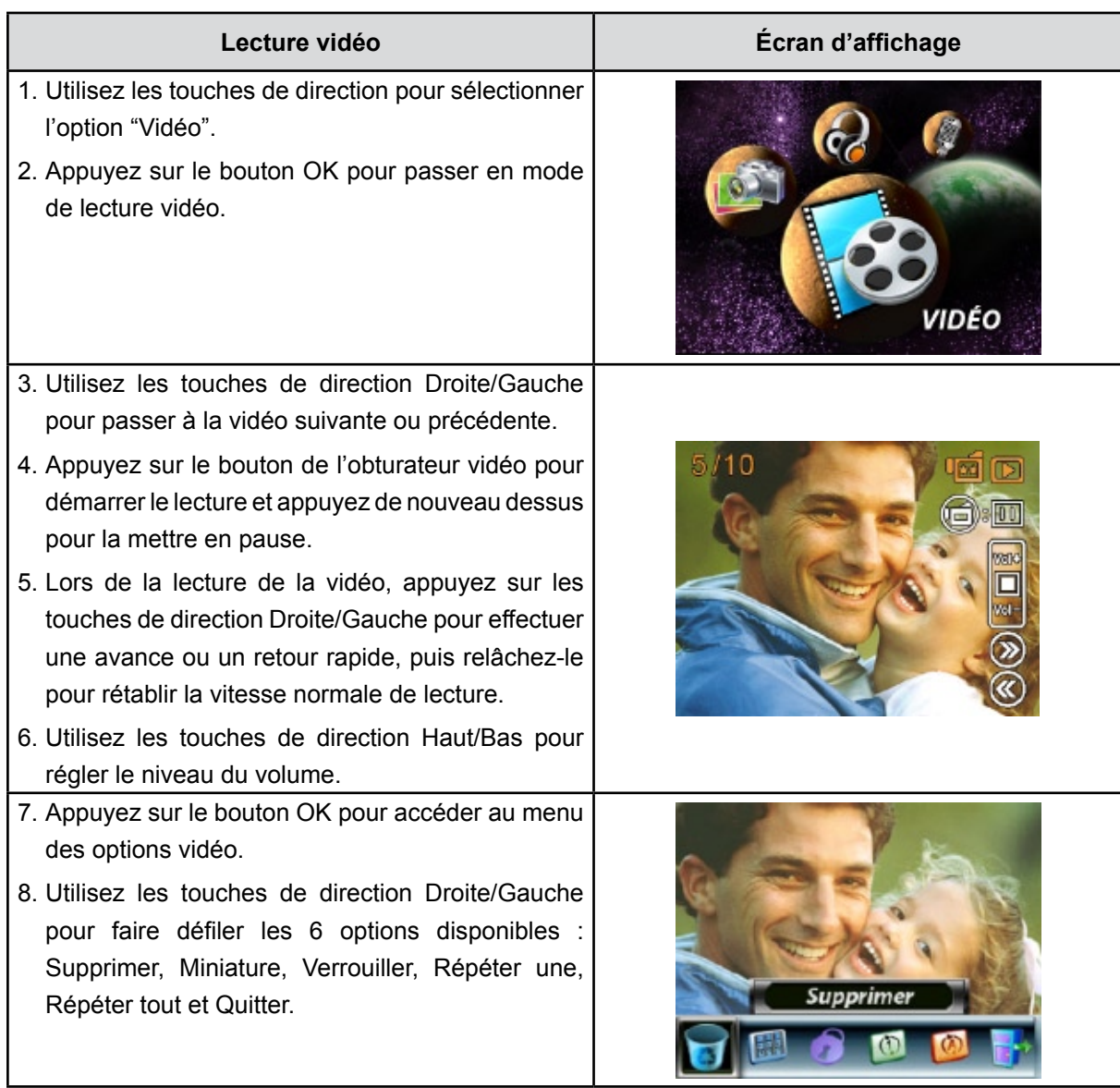

### **Suppression de vidéos**

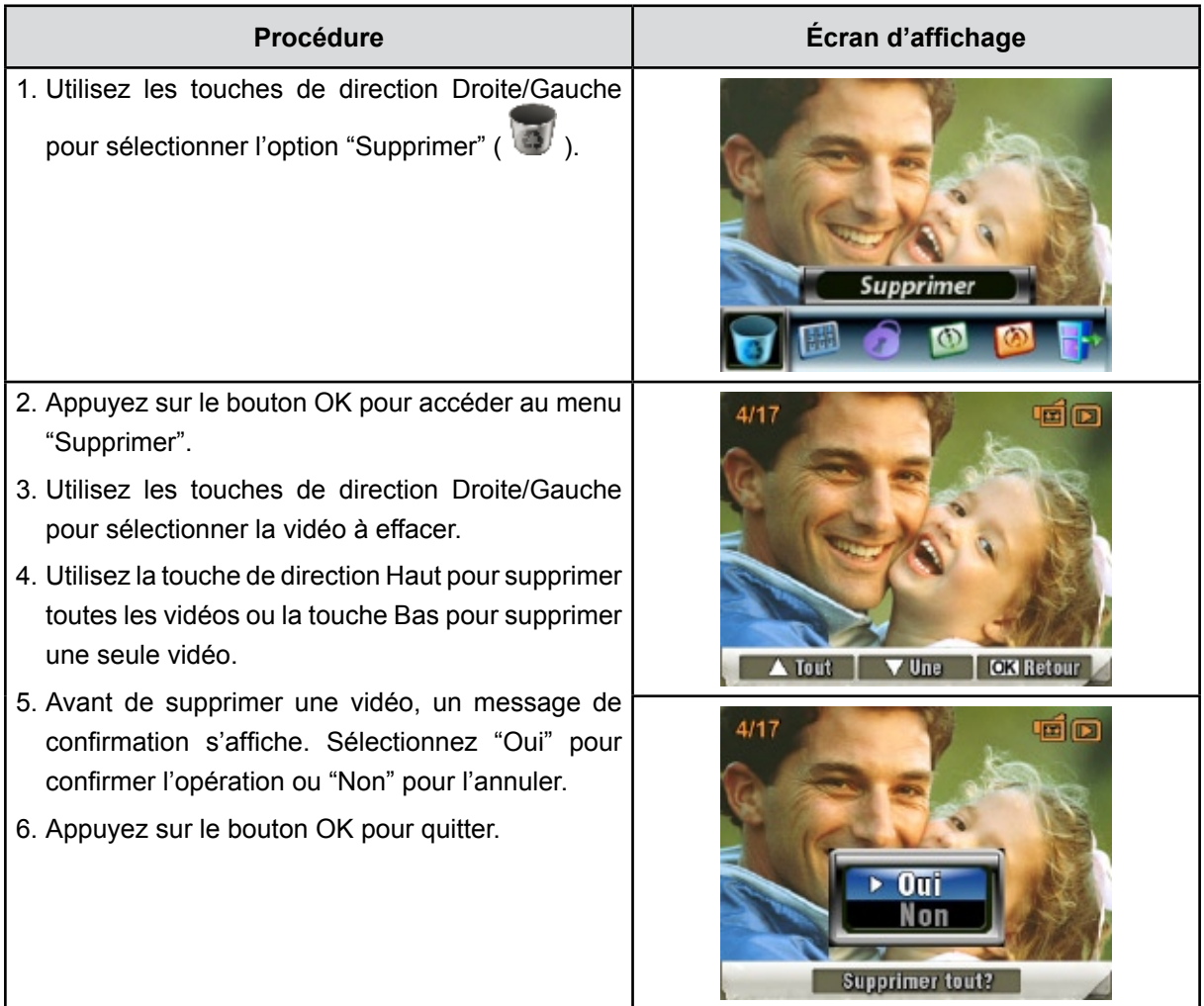

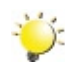

#### *Remarque*

- *• Si une carte mémoire est insérée, vous pouvez uniquement supprimer les vidéos enregistrées sur la carte.*
- *• Les vidéos enregistrées sur une carte mémoire protégée en écriture ne peuvent pas être supprimées.*
- *• La fonction de suppression supprime uniquement les vidéos déverrouillées. Les vidéos verrouillées doivent être déverrouillées avant de pouvoir être supprimées.*

#### **Miniatures**

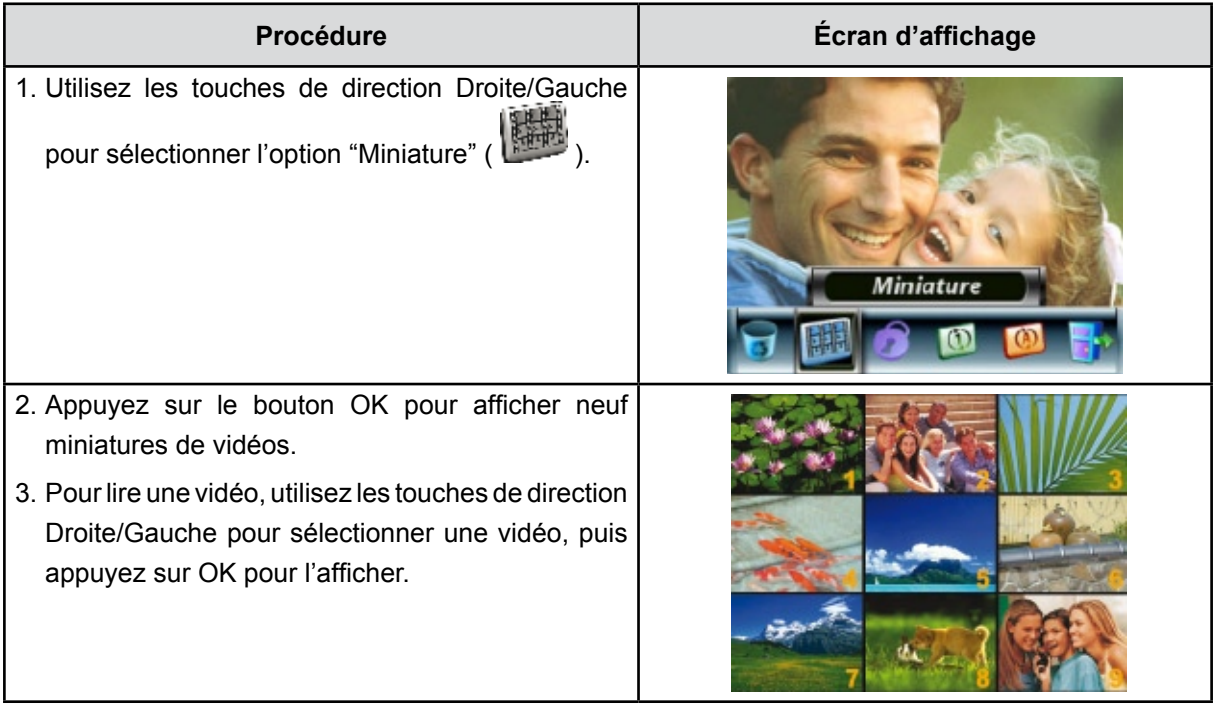

#### **Verrouillage de vidéos**

Vous pouvez verrouiller une vidéo ou toutes les vidéos. Cette fonction protège les vidéos de toute suppression accidentelle.

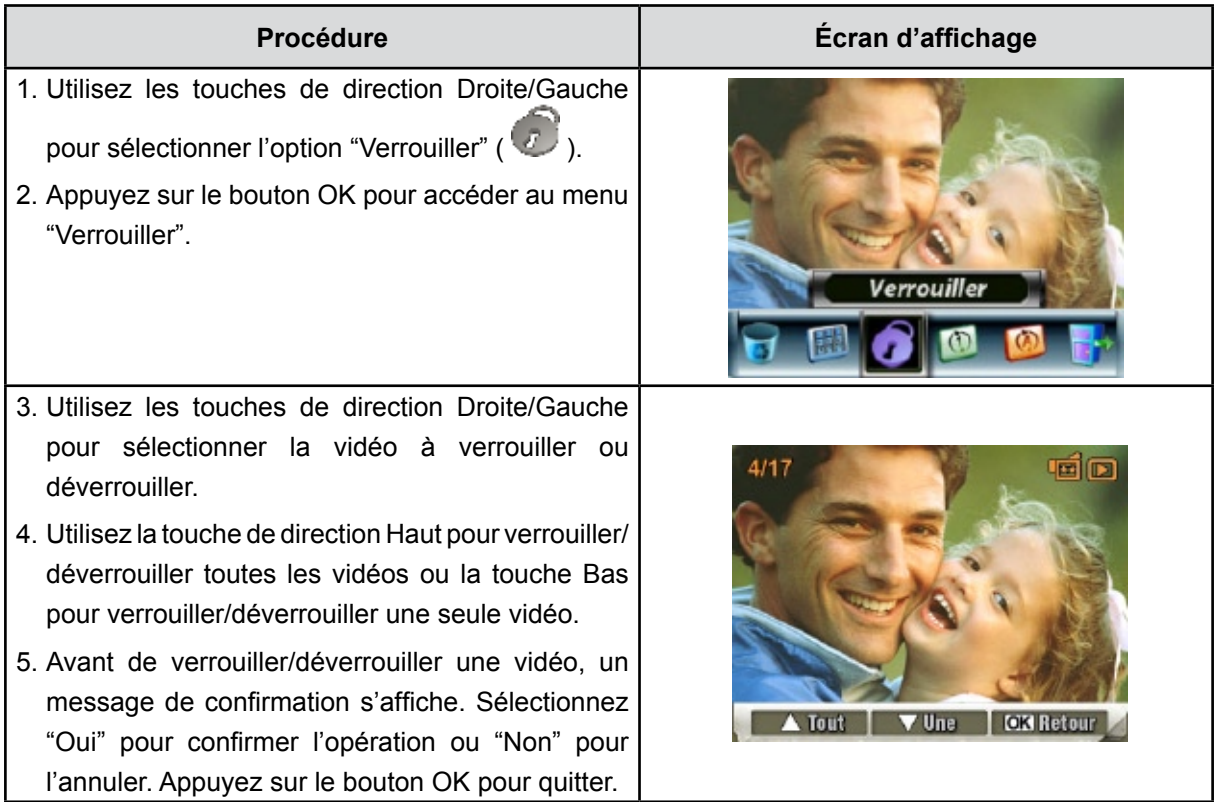

### **Répétition de vidéos**

Cette fonction répète automatiquement une vidéo ou toutes les vidéos dans l'ordre.

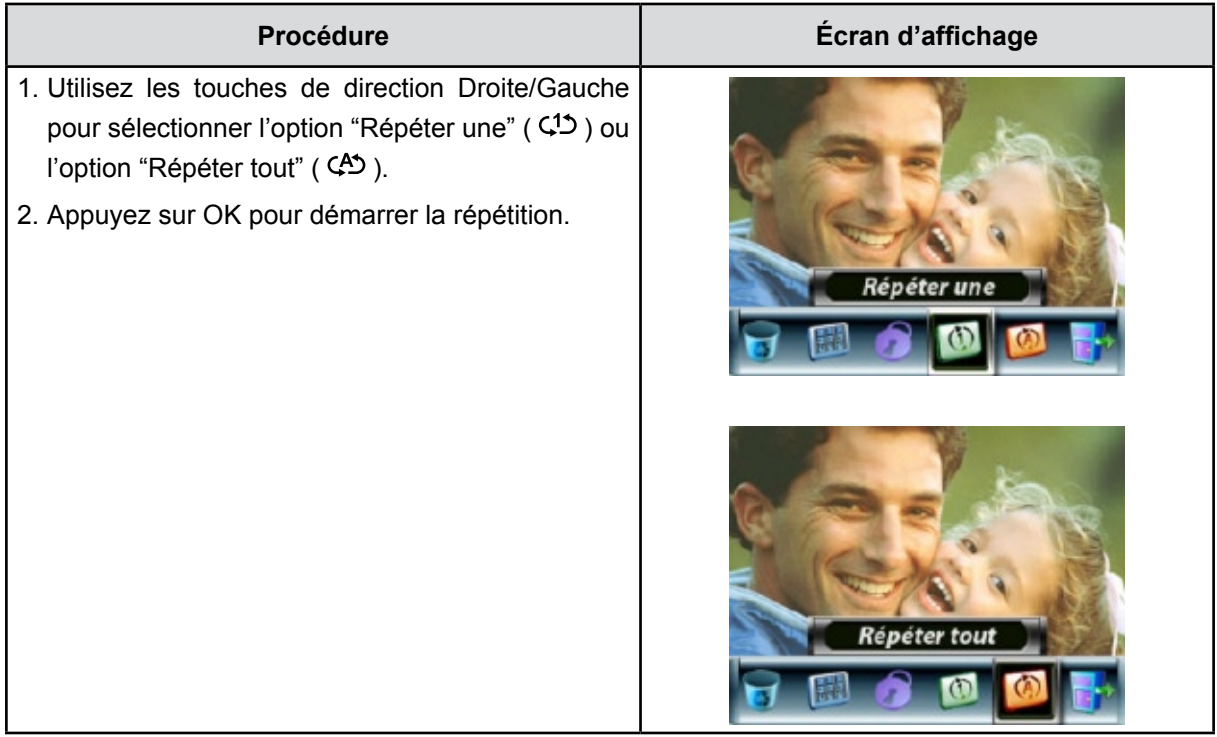

## **Affichage photo**

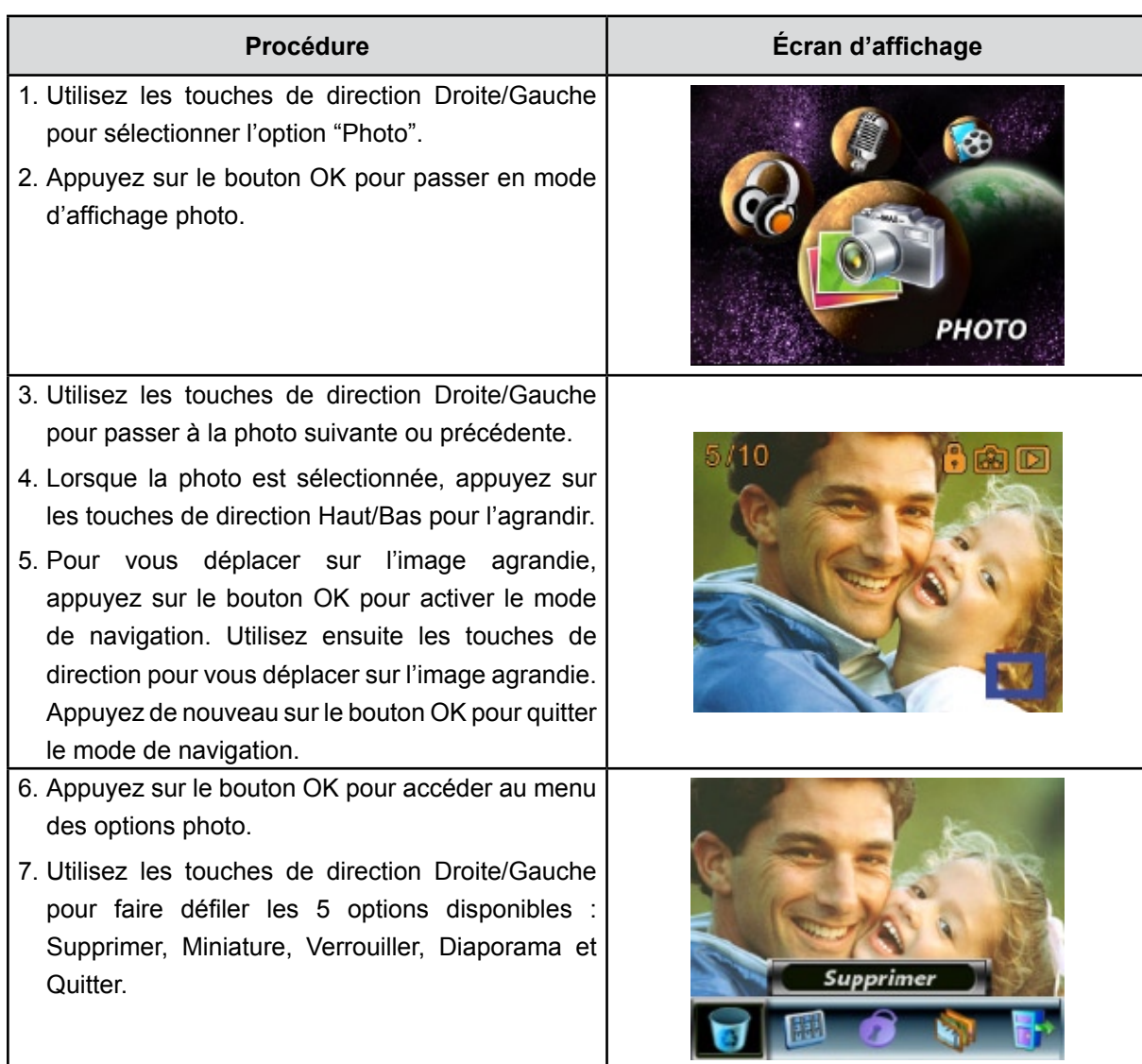

#### **Suppression de photos**

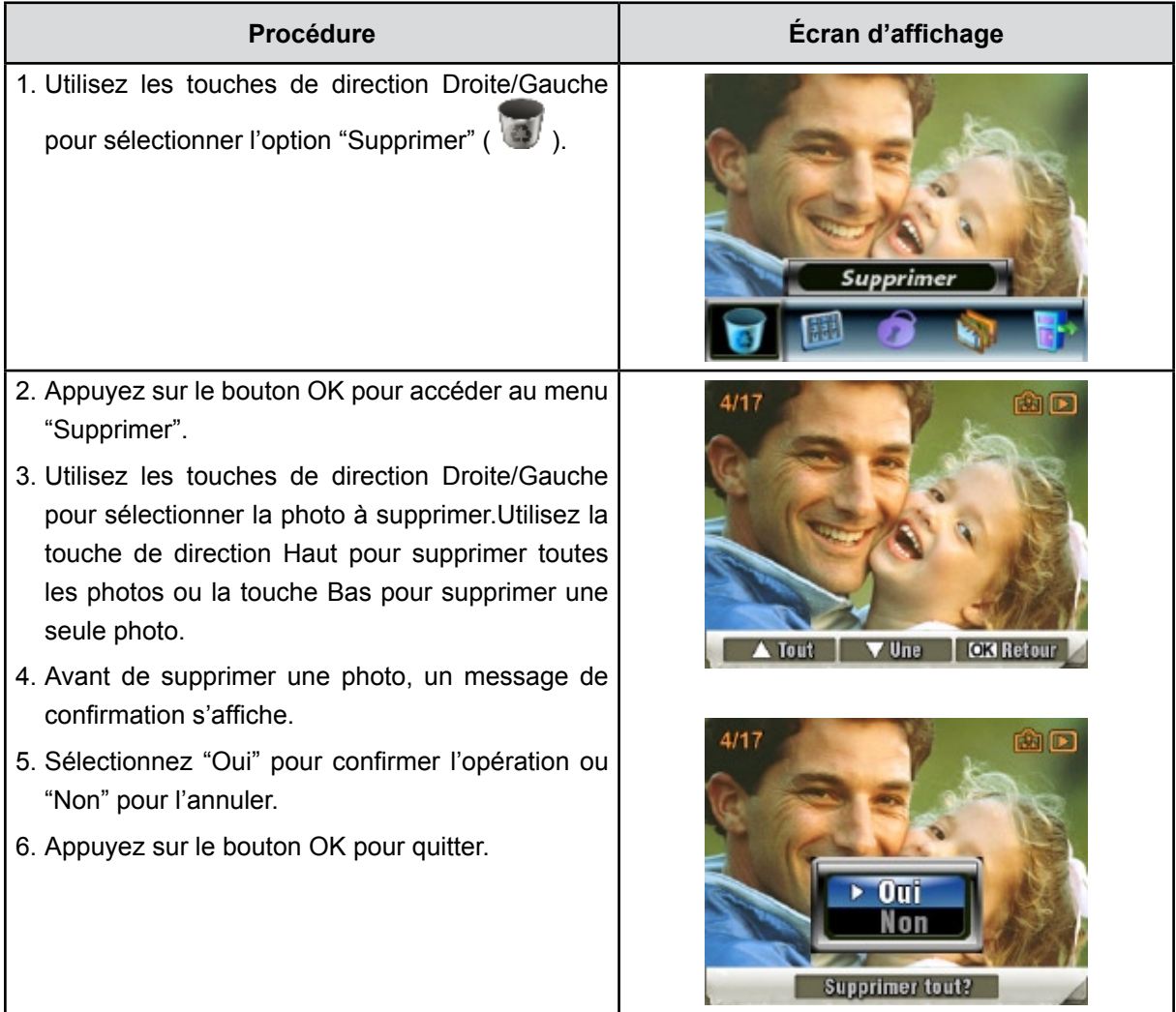

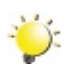

#### *Remarque*

- *• Si une carte mémoire est insérée, vous pouvez uniquement supprimer les photos enregistrées sur la carte.*
- *• Les photos enregistrées sur une carte mémoire protégée en écriture ne peuvent pas être supprimées.*
- *• La fonction de suppression supprime uniquement les photos déverrouillées. Les photos verrouillées doivent être déverrouillées avant de pouvoir être supprimées.*

#### **Miniatures**

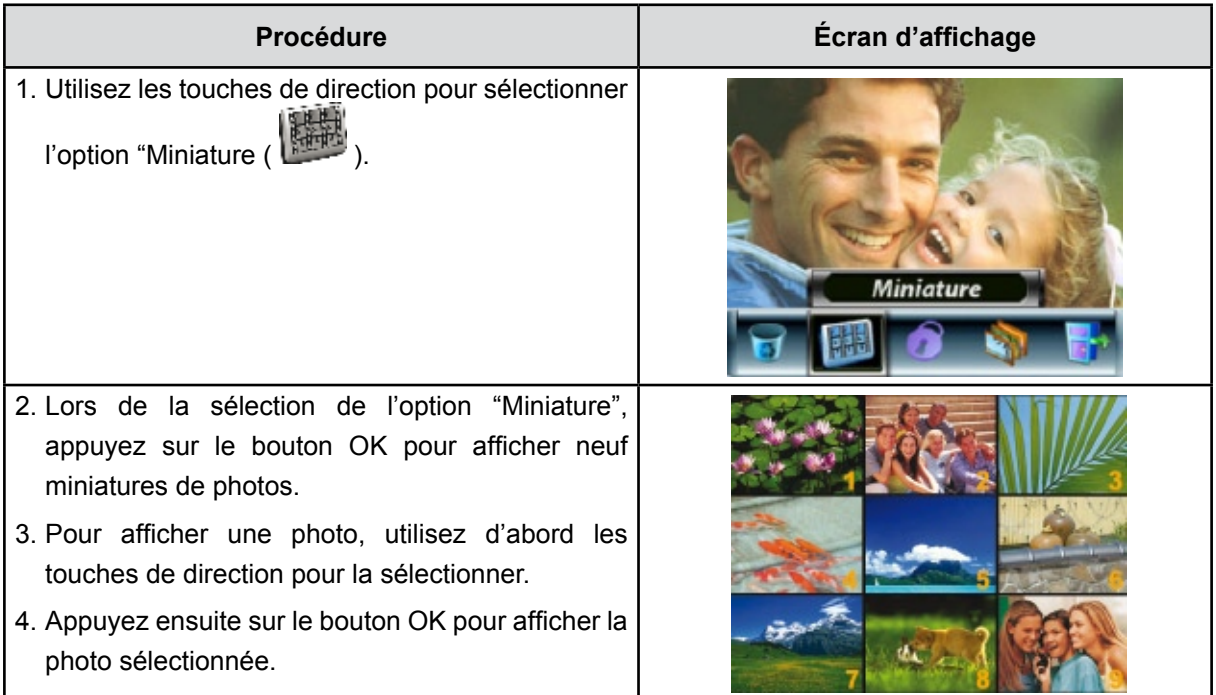

## **Verrouillage de photos**

Vous pouvez verrouiller une seule photo ou toutes les photos. Cette fonction protège les photos de toute suppression accidentelle.

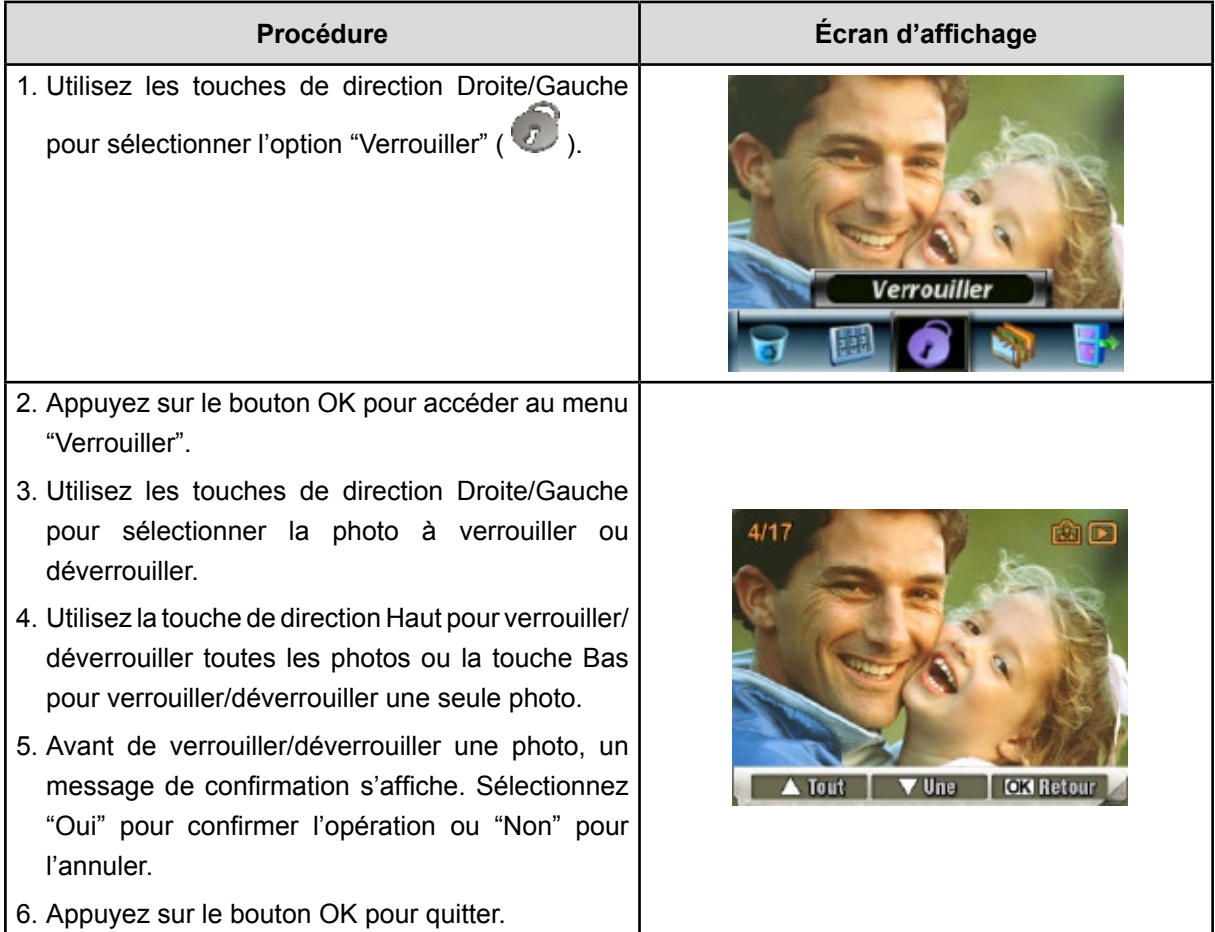

### **Diaporama**

Cette fonction répète automatiquement l'affichage de toutes les photos dans l'ordre.

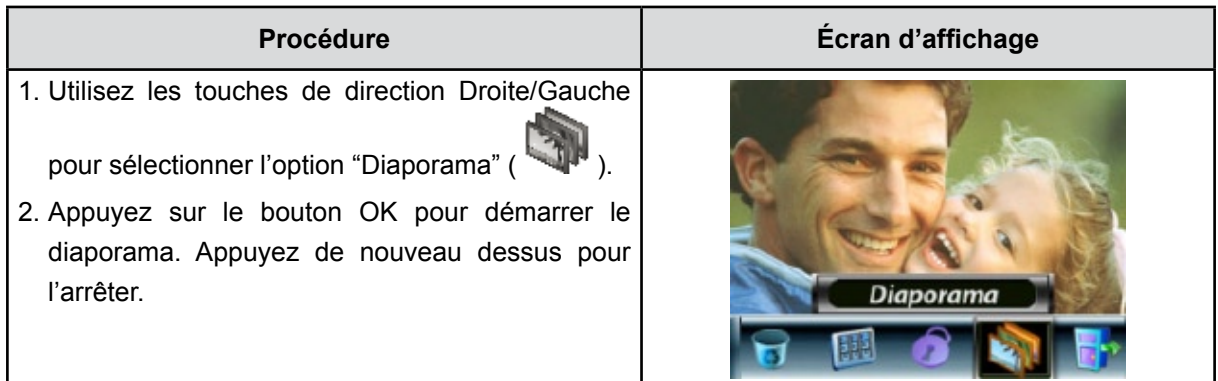

## **Écoute d'enregistrement vocal**

### **Fonction des touches de direction**

En mode d'écoute d'enregistrement vocal, les touches de direction ont les fonctions suivantes :

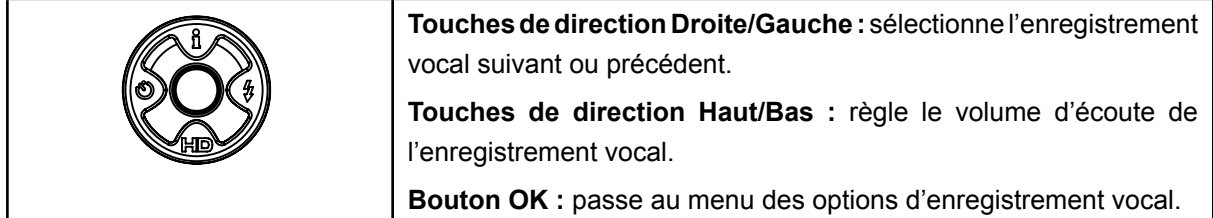

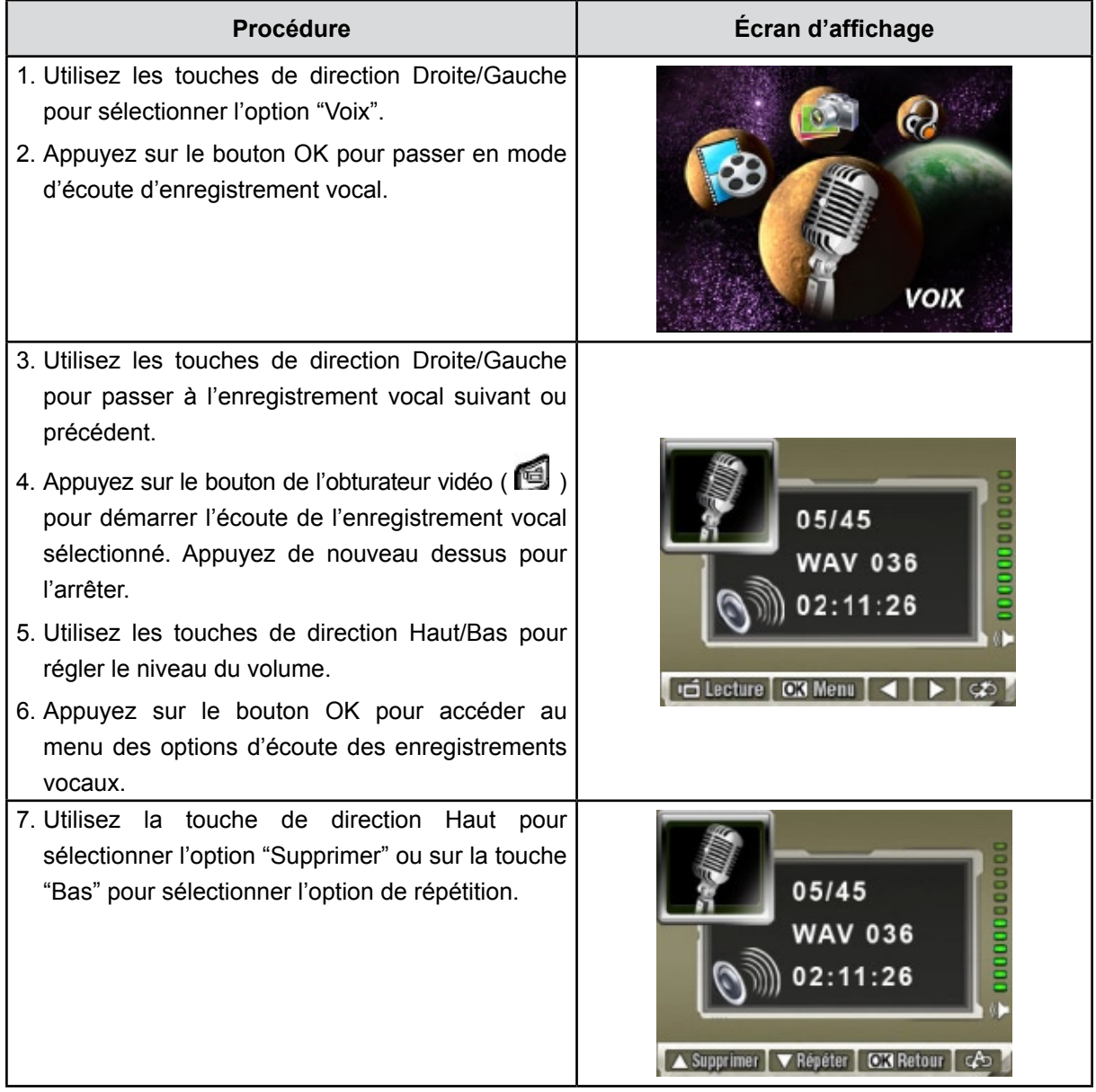

- 8. Appuyez une fois sur la touche de direction Bas pour répéter un seul enregistrement vocal. Appuyez deux fois dessus pour répéter tous les enregistrements vocaux.
- 9. Appuyez de nouveau dessus pour désactiver la fonction de répétition.
- 10.Les icônes de répétition sont différents selon l'option sélectionnée ("Répéter une" et "Répéter tout").

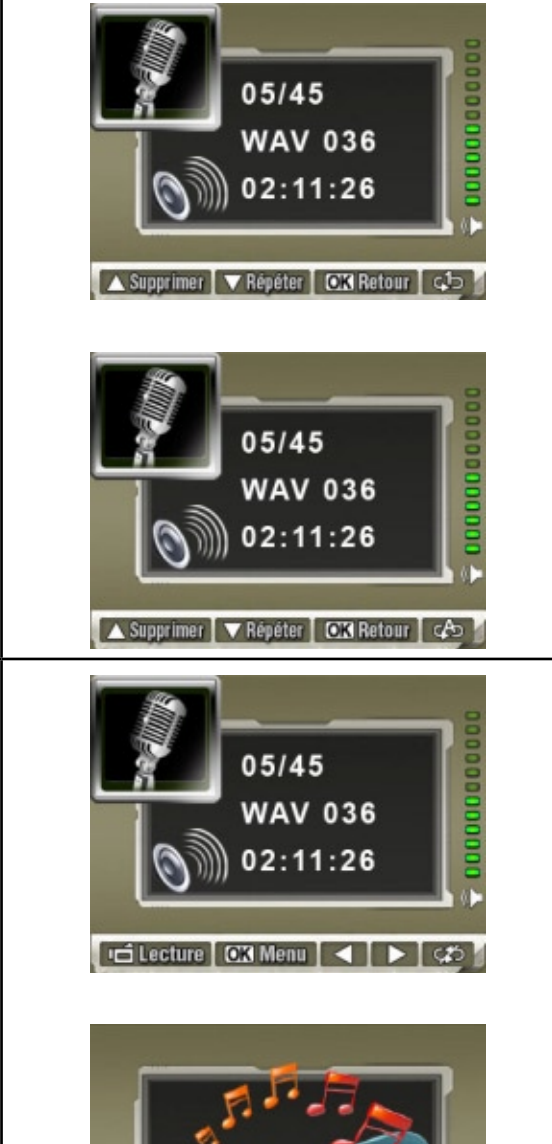

Tout | ▼Une | DK Retour

pour sélectionner l'enregistrement désiré. 12.Appuyez sur le bouton OK pour accéder au menu des options d'écoute des enregistrements

11.Pour supprimer un enregistrement vocal, utilisez d'abord les touches de direction Droite/Gauche

13.Appuyez sur la touche de direction Haut pour sélectionner l'option "Supprimer".

vocaux.

- 14.Utilisez la touche de direction Haut pour supprimer tous les enregistrements vocaux ou la touche Bas pour supprimer un seul enregistrement vocal.
- 15.Avant de supprimer un enregistrement vocal, un message de confirmation s'affiche. Sélectionnez "Oui" pour confirmer l'opération ou "Non" pour l'annuler.
- 16.Appuyez sur le bouton OK pour quitter.

## **Chapitre 5 Écoute de musique MP3**

## **Musique MP3**

MP3 est un format de fichier audio compressé. Vous pouvez télécharger la musique MP3 depuis certains sites Web MP3.

## **Transfert de musique MP3 sur l'appareil photo**

- 1. Installez le pilote de l'appareil photo sur votre ordinateur.
- 2. Branchez votre appareil photo sur le port USB de l'ordinateur.
- 3. Le voyant rouge s'allume lorsque l'appareil photo est connecté à l'ordinateur et en mode de stockage de masse.
- 4. Transférez de la musique MP3 dans le dossier Poste de travail\Disque amovible\MP3.
- 5. Une fois toute la musique transférée, débranchez la câble USB de l'ordinateur.

## **Écoute de musique MP3**

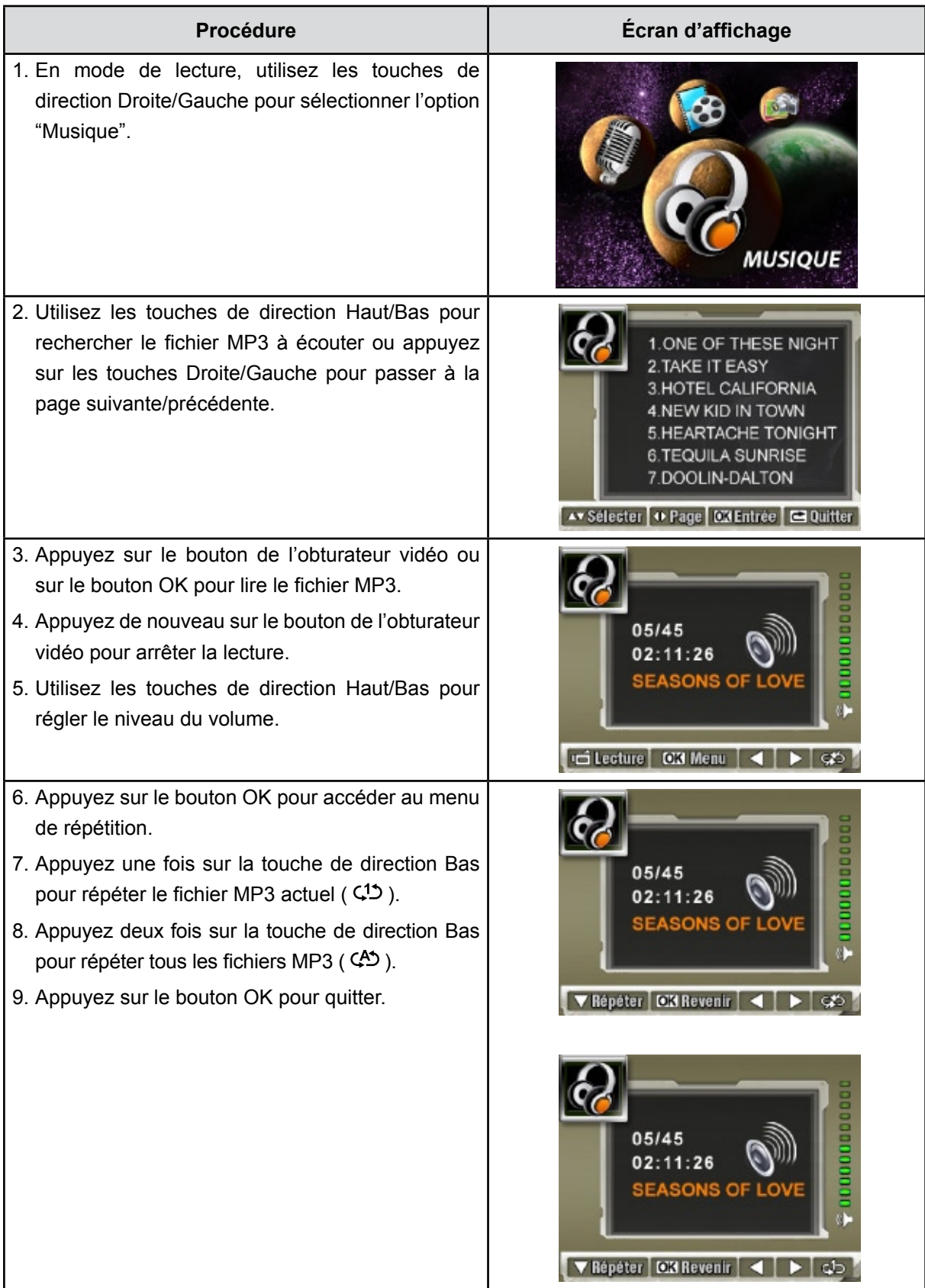

## **Écoute de musique MP3 avec des écouteurs**

Vous pouvez écouter la musique MP3 de l'appareil photo à travers le haut-parleur incorporé, des écouteurs ou un téléviseur.

Lorsque vous branchez le câble des écouteurs sur l'appareil photo, les icônes du casque et du téléviseur s'affichent sur l'écran LCD. Sélectionnez l'icône du casque ou du téléviseur et appuyez sur le bouton OK pour confirmer votre sélection.

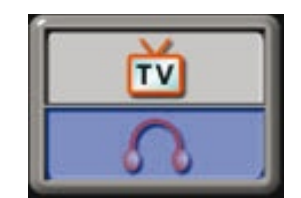

## **Chapitre 6 Visualiser des films sur PC**

## **Visualiser des films sur PC**

Quand vous visualisez un film pour la première fois, le Codec Vidéo doit être installé sur le PC. Pour ce faire :

- 1. Insérez le CD-ROM dans le lecteur de CD-ROM de votre ordinateur. Cliquez sur "Install Device Driver" pour installer le codec vidéo et suivez les instructions en ligne pour terminer l'installation.
- 2. Démarrez le lecteur vidéo tel que Windows Media Player pour visualiser les Films.

## **Partage de vidéos**

Vous pouvez partager les films enregistrés, avec vos amis via Internet ou par CD. Vérifiez que le Codec Vidéo est installé sur le PC de vos amis. Le codec vidéo est disponible dans le CD fourni.

## **Chapitre 7 Affichage de photos et de vidéos sur un téléviseur**

## **Connecter à une TV haute définition**

- 1. Connectez le câble HDMI à une TV HD.
- 2. Positionnez la source d'entrée vidéo du téléviseur sur l'option "HDMI".
- 3. Les étapes pour visualiser les photos et les films enregistrés, sur une TV sont exactement les mêmes que pour les visualiser sur le moniteur LCD.

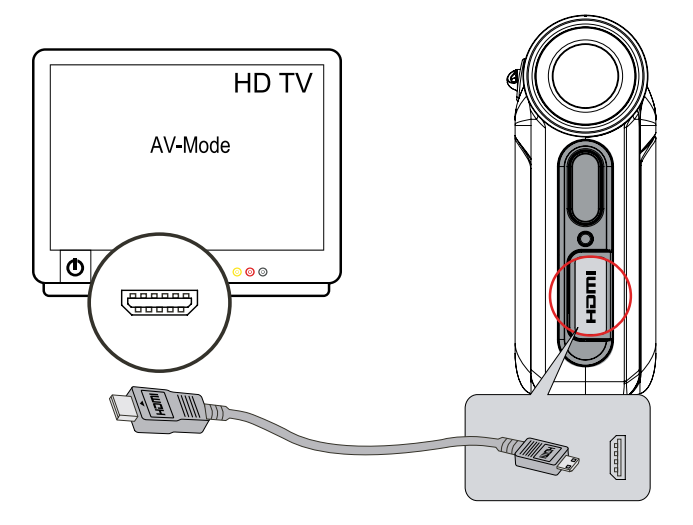

## **Connecter à une TV non haute définition 16:9 (Grand) ou 4:3**

1. Connectez une extrémité du câble AV au port de Sortie AV de votre caméra.

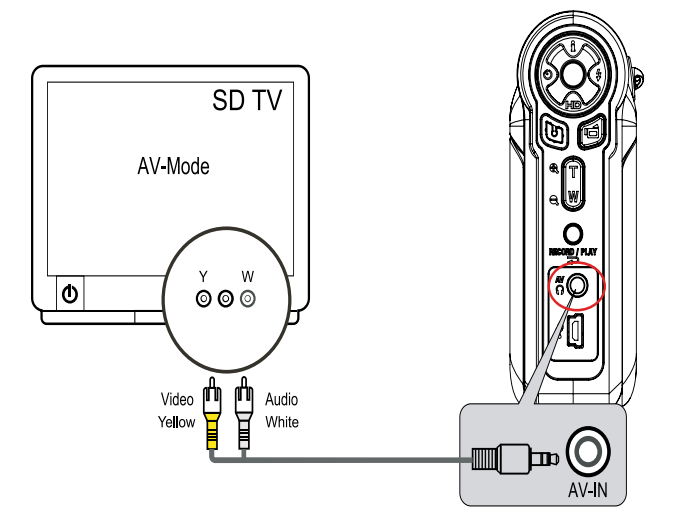

- 2. Connectez l'autre extrémité du câble à une télévision.
- 3. Le menu d'option Ecouteurs/TV apparaît à l'écran LCD.

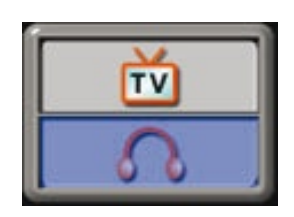

- 4. Choisissez l'option TV et appuyez sur le bouton OK pour valider le paramètre.
- 5. Les étapes pour visualiser les photos et les films enregistrés, sur une TV sont exactement les mêmes que pour les visualiser sur le moniteur LCD.

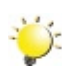

#### *Remarque*

*L'écran LCD est désactivé dès que l'appareil photo est connecté à un téléviseur.*

## **Chapitre 8 Convertisseur de fichiers vidéo**

Le CD de logiciels qui accompagne contient Arcsoft Media Converter qui permet au convertisseur de fichier vidéo de convertir plusieurs formats vidéo en un format compatible avec votre caméra. Vous pouvez ainsi convertir divers formats de fichier vidéo afin de pouvoir visionner vos vidéos préférées sur l'appareil photo.

#### **8.1 Media Converter**

Pour convertir un fichier vidéo :

- 1. Installez le logiciel Arcsoft Media Converter (voir la section 11).
- 2. Cliquez sur Démarrer  $\rightarrow$  Programmes  $\rightarrow$  Arcsoft Media Converter  $\rightarrow$  Media Converter.
- 3. L'écran principal de Media Converter s'affiche sur votre bureau.
- 4. Cliquez sur "Ajouter un fichier".

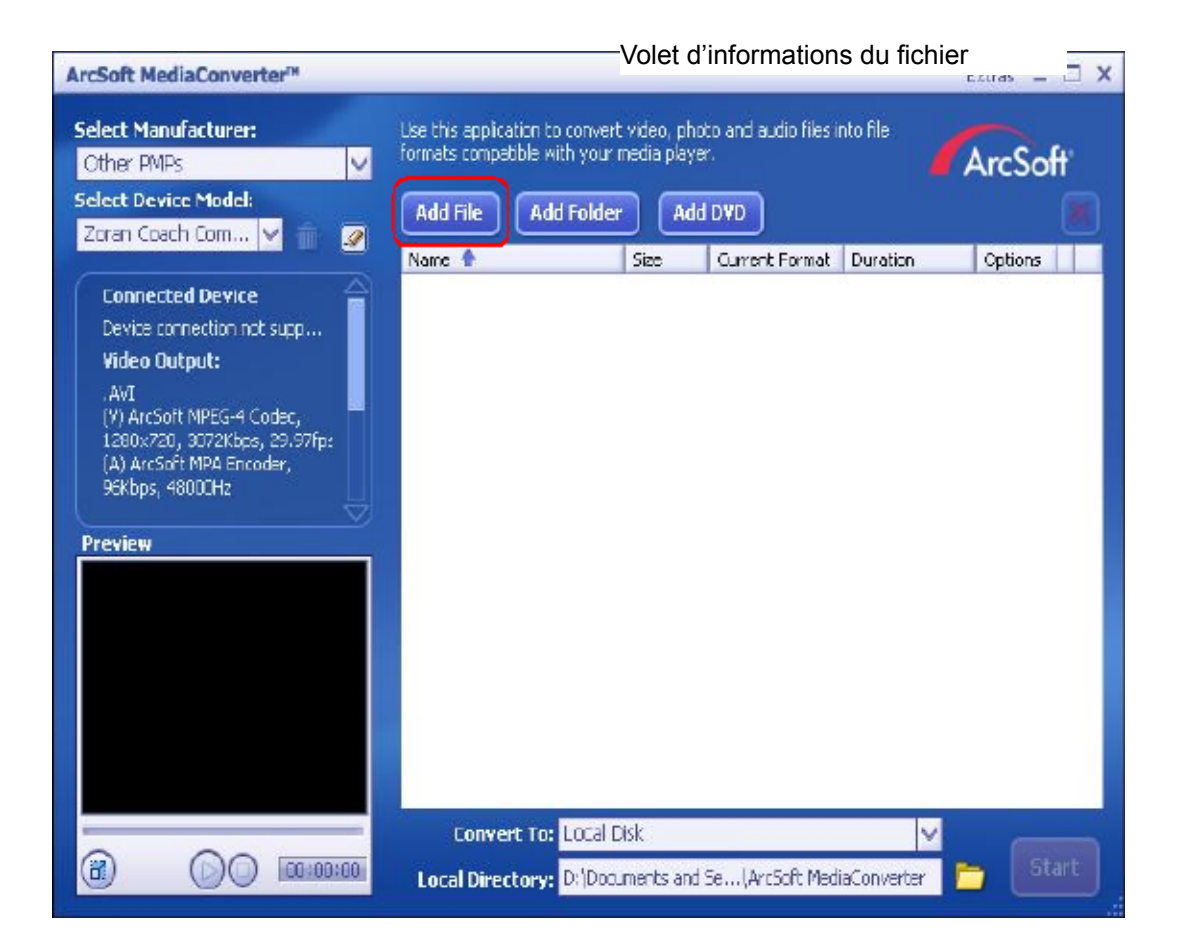

5. Sélectionnez le fichier vidéo à convertir.

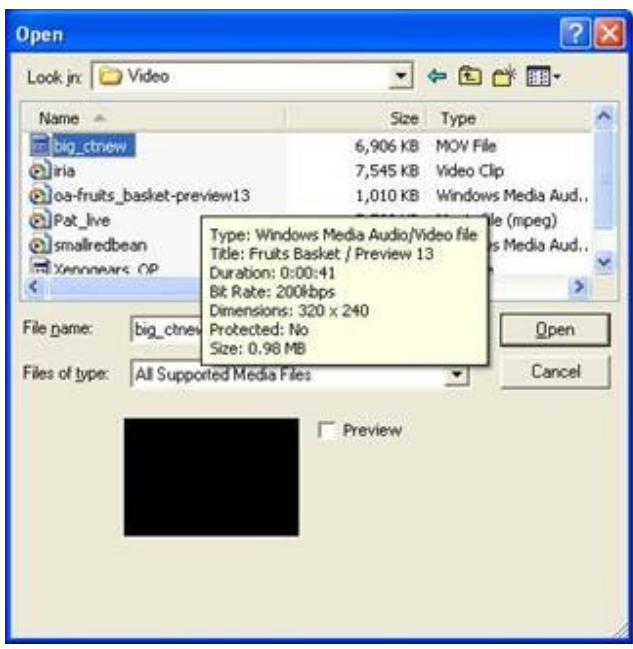

- 6. Vous pouvez afficher un aperçu de vos fichiers vidéo avant de les convertir. Pour ce faire, utilisez les commandes suivantes :
	- Cliquez sur pour démarrer l'aperçu. • Cliquez sur pour arrêter l'aperçu.

Assurez-vous que vos fichiers vidéo peuvent être affichés en aperçu avant de les convertir.

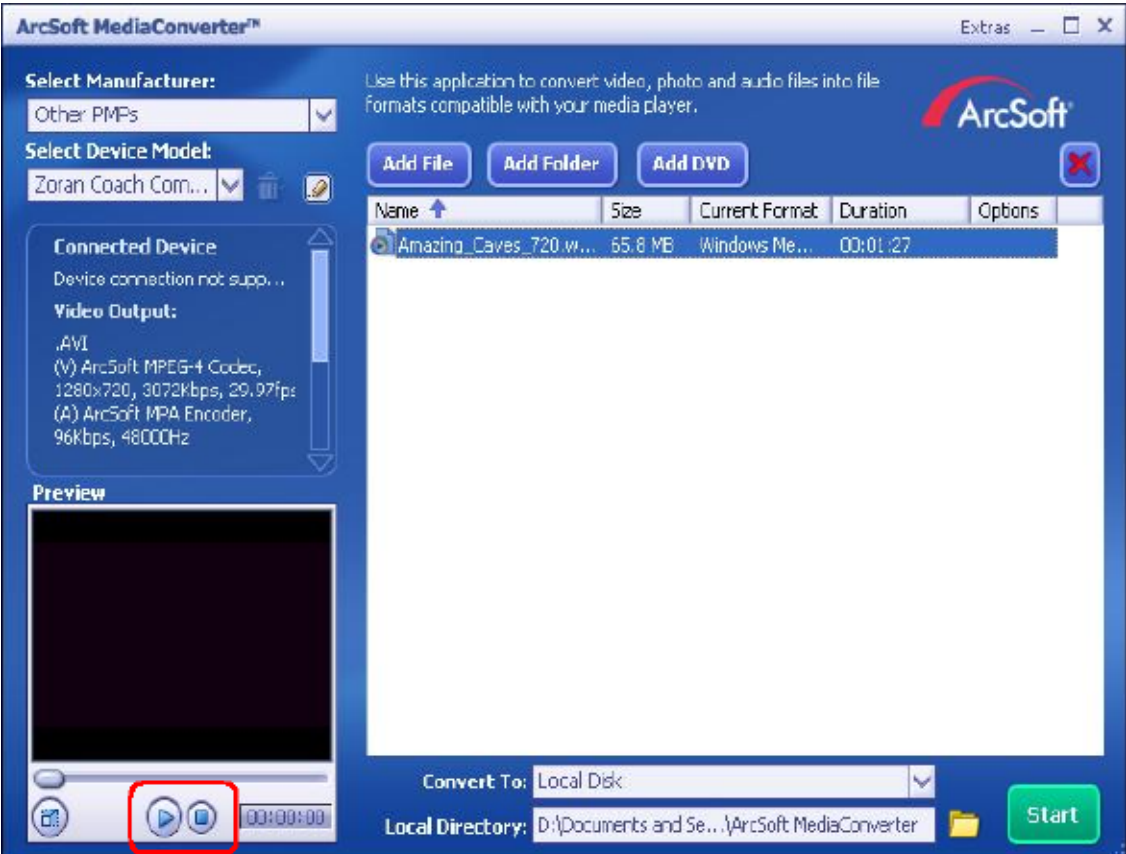

7. Cliquez sur "Démarrer" pour commencer à convertir les fichiers.

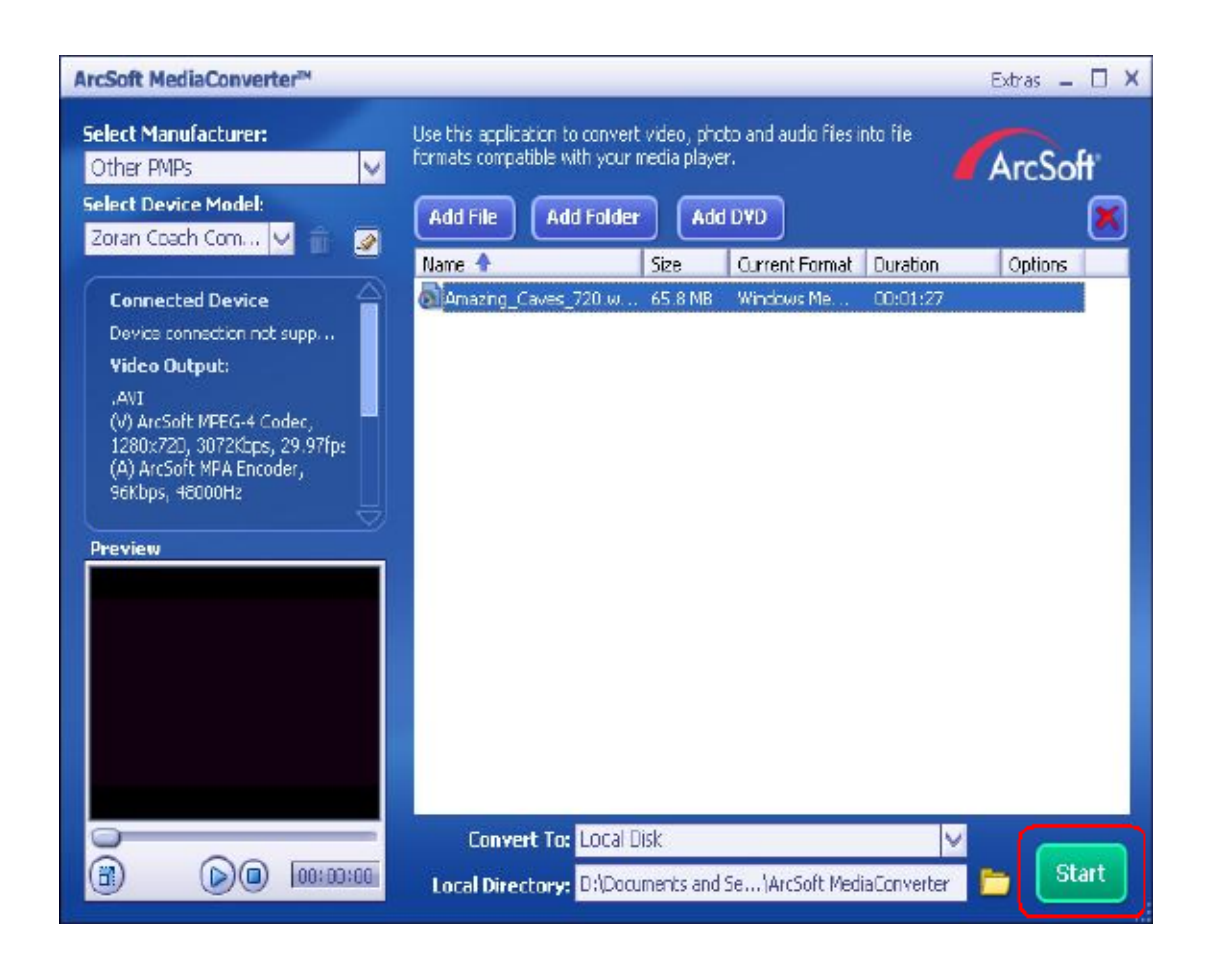

- 8. Un rapport sur la tâche s'affiche à la fin de la conversion.
- 9. Avant de transférer le fichier converti sur votre appareil photo, renommez-le en tant que "Clip0001. avi" (notez que si le fichier Clip0001.avi existe déjà sur l'appareil photo, le fichier converti doit être renommé en tant que "clip0002.avi").
- 10.Connectez l'appareil photo à l'ordinateur et transférez la vidéo convertie dans le dossier "Poste de travail\Disque amovible\DCIM\200Movie de votre appareil photo (voir le chapitre 10, "Transfert de données sur un ordinateur").
- 11.Après le transfert de la vidéo convertie sur l'appareil photo, appuyez sur le bouton ENREGISTREMENT/ LECTURE pour visionner votre vidéo préférée.

## **Chapitre 9 Graver Le Clip Enregistré Sur DVD**

Le CD de logiciels qui accompagne contient Arcsoft MediaImpression permettant aussi de graver le clip film sur DVD. Vous pouvez conserver vos précieux films sur DVD pour les partager en famille et entre amis.

Pour créer un DVD:

- 1. Installer Arcsoft MediaImpression (Reportez-vous à la Section 11)
- 2. Cliquez sur [ Démarrer ]  $\rightarrow$  [ Sélectionner Programmes ]  $\rightarrow$  [ Arcsoft MediaImpression ]
- 3. L'écran principal de Arcsoft MediaImpression apparaîtra sur votre bureau.
- 4. Cliquez sur [ Faire un film ] .

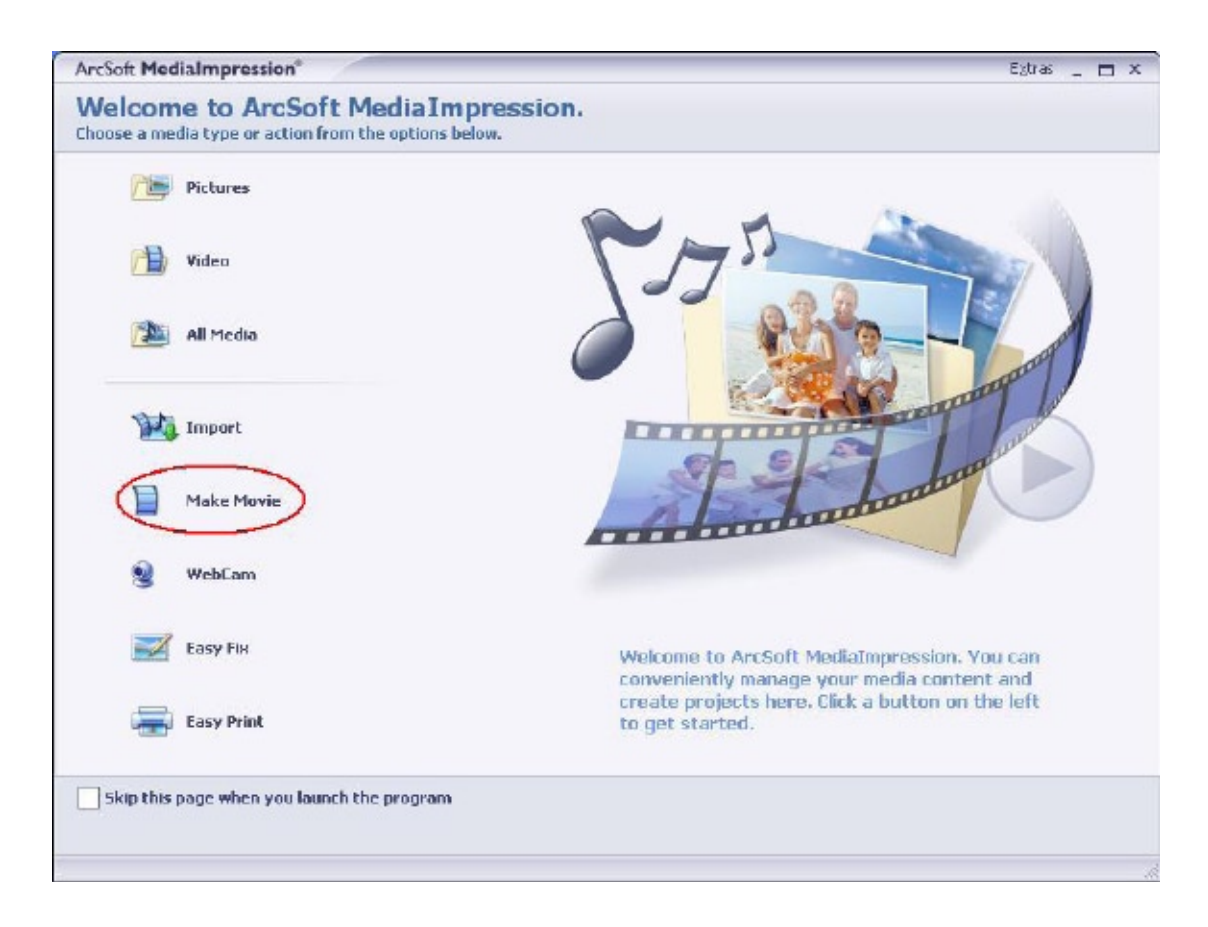

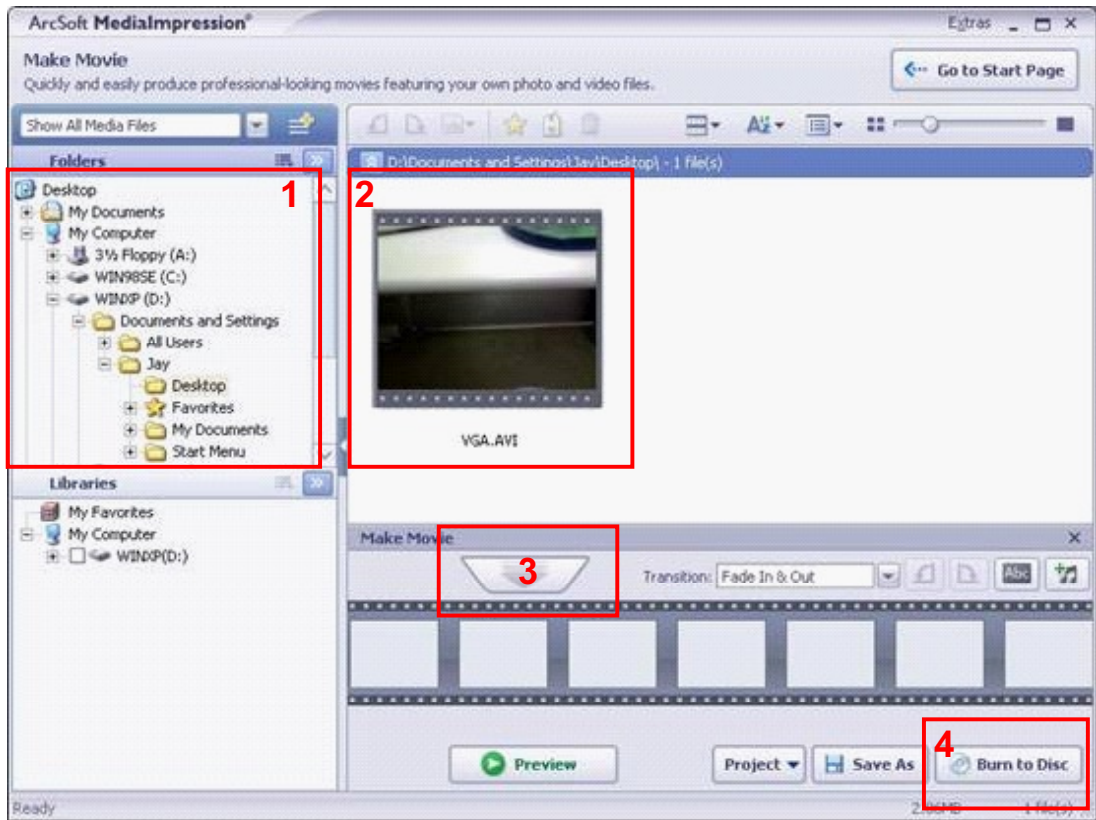

5. Cliquez sur [ Démarrer ] pour commencer à graver le DVD.

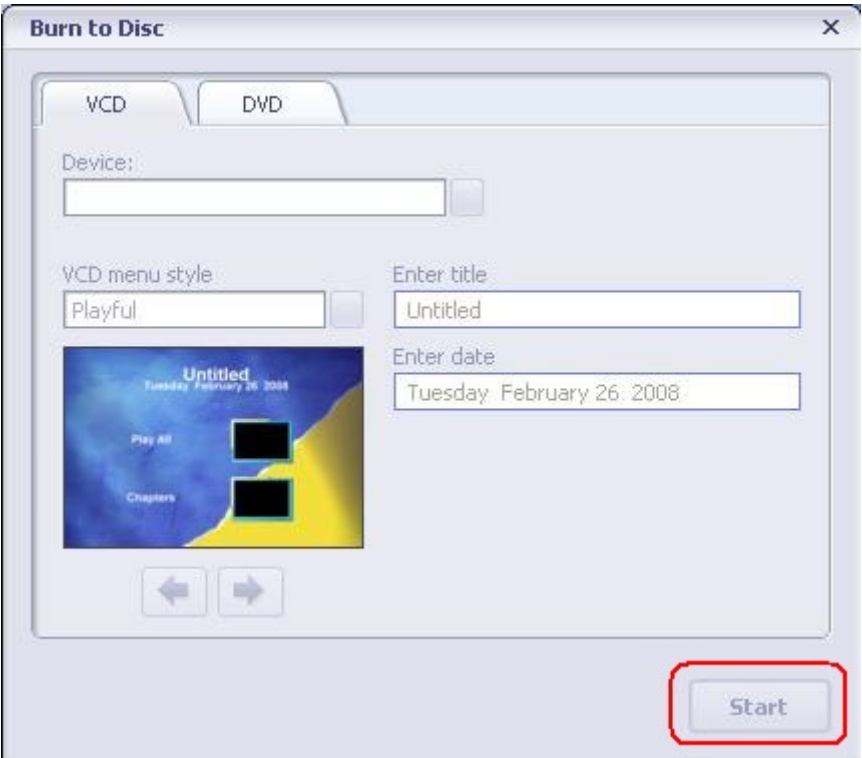

## **Chapitre 10 Télécharger des vidéos sur YouTube**

Le CD de logiciels qui accompagne contient ArcSoft MediaImpression permettant de télécharger les vidéos enregistrées sur YouTube. Il vous permettra de les partager avec votre famille et vos amis sur le site web de YouTube.

#### **10.1 Arcsoft MediaImpression**

Pour télécharger des fichiers vidéo sur YouTube:

- 1. Installez Arcsoft MediaImpression (Reportez-vous à la Section 11).
- 2. Cliquez sur [ Démarrer ]  $\rightarrow$  [ Sélectionner Programmes ]  $\rightarrow$  [ Arcsoft MediaImpression ]
- 3. L'écran principal de Arcsoft MediaImpression apparaîtra sur votre bureau.
- 4. Cliquez sur l'option [ Vidéo].

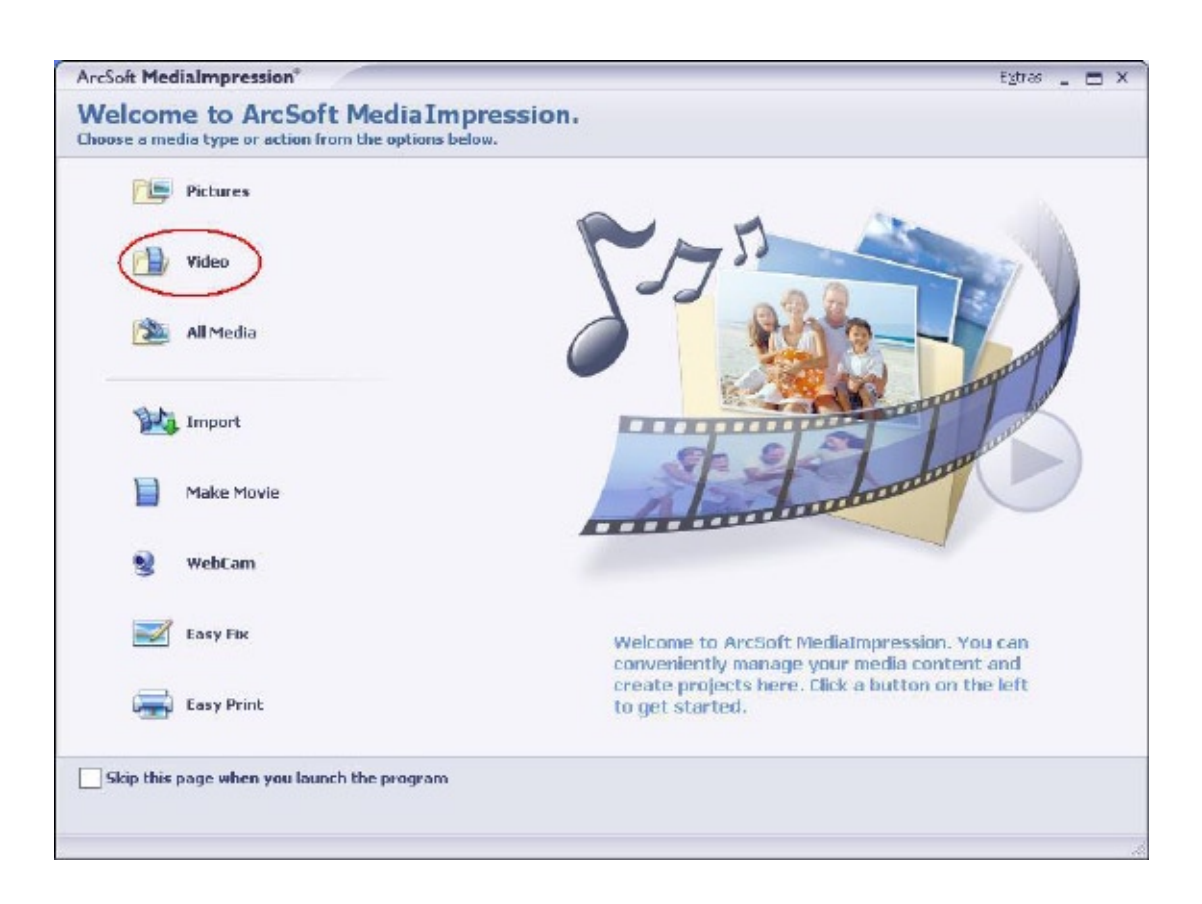

5. Sélectionnez le fichier vidéo que vous voulez télécharger et cliquez sur l'option [ Télécharger sur YouTube] sur le menu du bas.

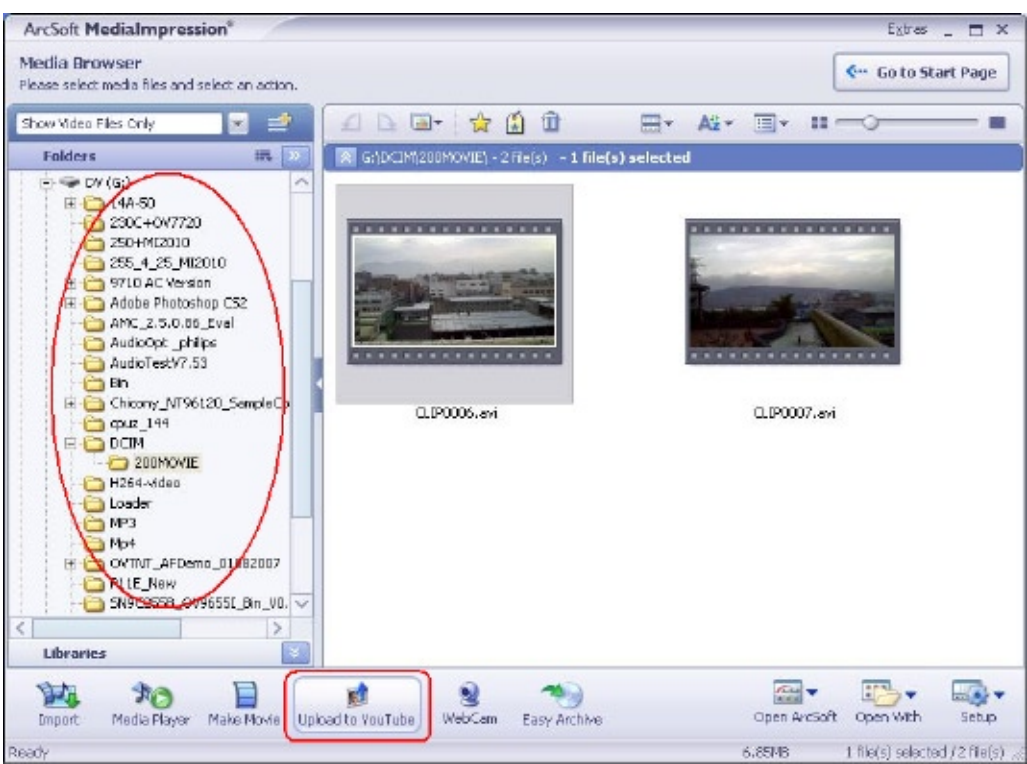

6. Si c'est la première fois que vous utilisez cette fonction, veuillez suivre les instructions sur le panneau de configuration de YouTube.

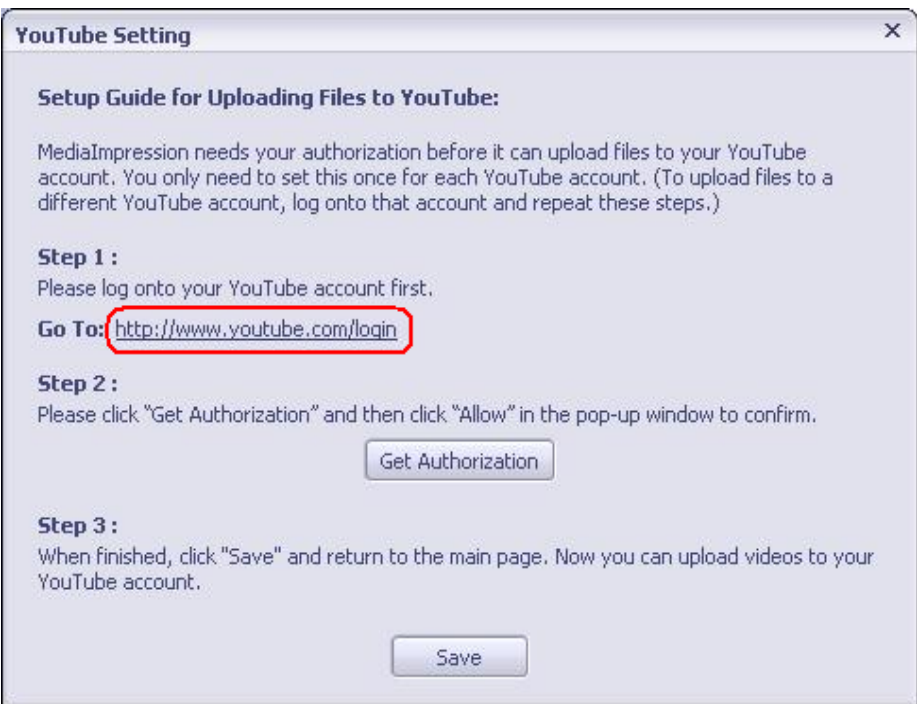

7. Allez à http://www.youtube.com/login, puis connectez-vous à votre compte YouTube.

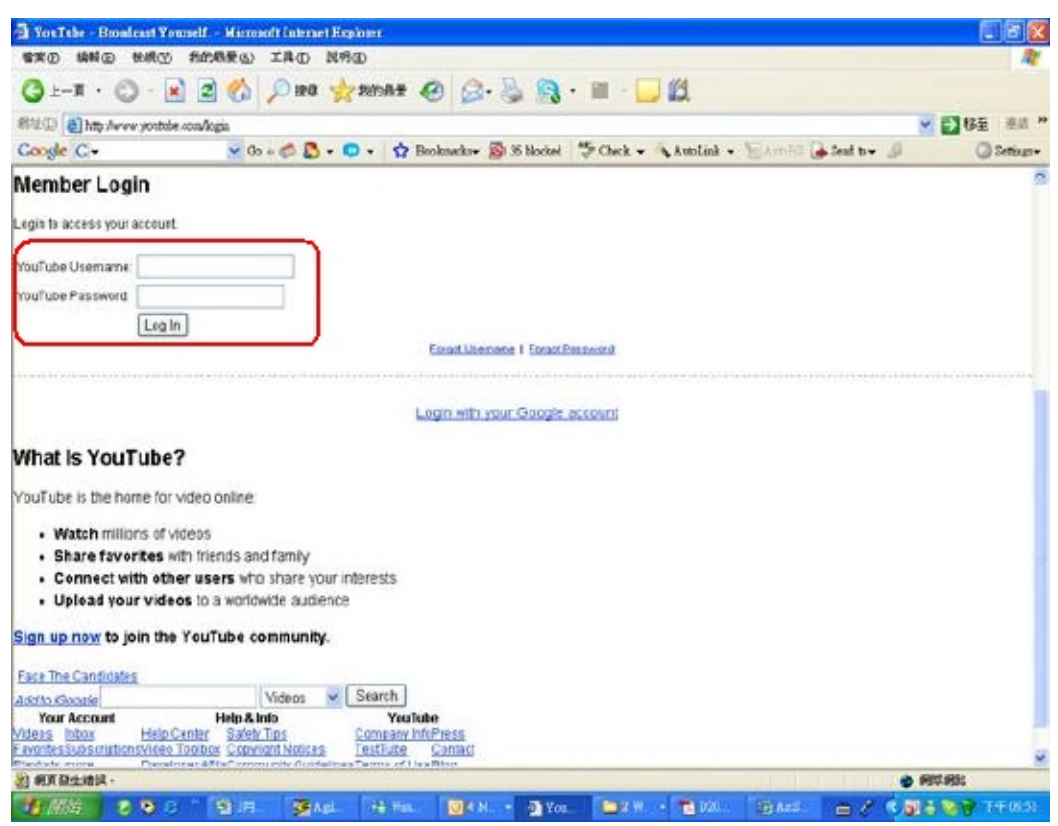

(Si vous n'avez pas de compte YouTube, inscrivez-vous d'abord ici.)

8. Après vous être connecté à votre compte YouTube, cliquez sur le bouton [ Get Authorization ] (Obtenir une autorisation) ci-dessous.

![](_page_60_Picture_27.jpeg)

Puis, cliquez sur le bouton [Allow] (Autoriser) sur le site web de YouTube.

![](_page_61_Picture_17.jpeg)

9. Cliquez sur le bouton [Save] (Enregistrer) pour télécharger la vidéo.

![](_page_61_Picture_18.jpeg)

![](_page_61_Picture_19.jpeg)

## **Chapitre 11 Transfert de données sur un ordinateur**

### **Installation du pilote de l'appareil photo numérique**

Avant de connecter cet appareil photo à un ordinateur pour la première fois, vous devez installer le pilote requis sur votre ordinateur. Le pilote se trouve sur le CD-ROM fourni avec l'appareil photo. Pour installer le pilote :

- 1. Insérez le CD-ROM dans le lecteur de CD-ROM de votre ordinateur. L'écran d'exécution automatique s'affiche.
- 2. Cliquez sur "Install Device Driver" (Installer un pilote de périphérique). Suivez les instructions qui s'affichent à l'écran pour terminer l'installation. En fonction de votre système d'exploitation, vous devrez peut-être redémarrer l'ordinateur après l'installation du pilote.

### **Connexion de l'appareil photo à un ordinateur**

Vous pouvez transférer sur un ordinateur des photos, vidéos ou enregistrements vocaux stockés sur votre appareil photo et les envoyer par courrier électronique à des amis ou les télécharger sur des sites Web. Pour ce faire :

- 1. Installez le pilote de l'appareil photo sur votre ordinateur.
- 2. Reliez l'ordinateur et l'appareil photo à l'aide du câble mini USB 2.0 fourni.
- 3. Lorsque l'appareil photo est connecté à l'ordinateur, le mode par défaut est le mode Périphérique de stockage de masse.
- 4. Transférez vos photos, vidéos, fichiers MP3 ou enregistrements vocaux.

#### **Mode Périphérique de stockage de masse**

Le voyant rouge s'allume lorsque l'appareil photo est connecté à l'ordinateur. Les vidéos, photos et enregistrements vocaux se trouvent dans le dossier "Poste de travail\Disque amovible\DCIM\" de votre ordinateur. Dans ce mode, vous pouvez lire, supprimer, déplacer ou copier les vidéos/photos/ enregistrements vocaux désirés. Utilisez le logiciel Arcsoft fourni pour modifier vos photos ou vos vidéos.

#### **Mode Appareil photo PC**

En mode Périphérique de stockage de masse, appuyez sur le bouton ENREGISTREMENT/LECTURE pour passer en mode Appareil photo PC. Le voyant s'allume alors en vert. Dans ce mode, vous pouvez réaliser des vidéoconférences en direct ou utiliser la messagerie électronique vidéo sur Internet.

### **Installation des logiciels fournis**

Le CD-ROM fourni avec cet appareil photo contient 4 logiciels :

- **Arcsoft Media Impression :** est une application conviviale qui vous aide à gérer vos médias, et vous offre des manières amusantes et captivantes de créer et partager des projets intégrant vos fichiers photo, vidéo et musique. Supporte la fonctionnalité pour télécharger facilement des vidéos sur YouTube.
- **Arcsoft Media Converter :** outil permettant de convertir divers formats vidéo au format compatible avec votre appareil photo.
- **Adobe Reader :** programme couramment utilisé et dont l'installation est requise pour pouvoir lire le manuel d'utilisation. Il est probable que ce logiciel soit déjà installé sur bon nombre d'ordinateurs.
- • **Le pilote du périphérique comprend :**
	- (1) Un codec vidéo permettant de visualiser correctement les films
	- (2) Pilote de webcam

Pour plus d'informations, consultez l'aide en ligne de tous les logiciels fournis.

Pour installer les logiciels fournis :

- 1. Insérez le CD-ROM dans le lecteur de CD-ROM de votre ordinateur. L'écran d'exécution automatique s'affiche.
- 2. Sélectionnez les logiciels à installer dans la liste qui s'affiche, puis cliquez sur Install **Application Software (Installer le logiciel)**. Suivez les instructions qui s'affichent à l'écran pour terminer l'installation.

## **Chapitre 12 Spécifications techniques et configuration requise**

## **Spécifications techniques**

![](_page_64_Picture_159.jpeg)

## **Configuration système**

Windows 2000/XP/Vista

Processeur Pentium III 800MHz® ou supérieur

256 Mo de RAM

CD-ROM

1 Go d'espace libre sur le disque dur

Port USB disponible

Affichage couleur 16 bits

![](_page_65_Picture_8.jpeg)

#### *Remarque*

*L'écran LCD est fabriqué à l'aide d'une technologie d'une extrême précision, aussi plus de 99.99% des pixels sont opérationnels. Cependant, de minuscules points noirs et/ou lumineux (blancs, rouges, bleus ou verts) peuvent apparaître sur l'écran LCD. Ces points sont un résultat normal du processus de fabrication, et n'affectent pas l'enregistrement..*

## **Chapitre 13 FAQ**

## Simple dépannage

- 1 Si l'image sur le LCD n'est pas nette lors de la prise de vue, comment régler la mise au point? Basculer l'anneau de "la mise au point" qui se trouve sur la circonférence de la lentille à une position correcte: Général/Figure/Macro.
- 2 Comment faire une prise de vue correctement? D'abord régler correctement la mise au point, puis après avoir appuyé le bouton du déclencheur, le LCD montre une marque d"entonnoir" au centre de l'écran pour enregistrer l'image. Tenir fermement votre appareil avant que la marque de "l'entonnoir" ne disparaisse, puis vous pourrez obtenir une image nette.
- 3 Le flash ne marche pas? Quand l'appareil photo est en mode Macro, si la charge de la pile est faible, le flash ne marchera pas.
- 4 Lors de l'enregistrement, le zoom ne fonctionne pas le bouton "Zoom In/Out" est inactif? Si la fonction "Anti-secousse" est activée lors de l'enregistrement, le bouton "Zoom In/Out" pour le zoom numérique sera désactivé.
- 5 Les fichiers dans la carte mémoire ne peuvent pas être lus sans à-coups quand sur le LCD apparaît le "!" ou la marque de "l'entonnoir"? Le "!" signifie que le fichier n'est pas pris en charge et la marque de "l'entonnoir" indique que le fichier n'est pas lu sans à-coups. Supprimer ces fichiers et les autres peuvent alors être joués normalement. Il est recommandé que vous formatiez tout d'abord la carte mémoire avant de l'utiliser et éviter de placer des fichiers avec des formats différents dans chaque dossier de relecture.